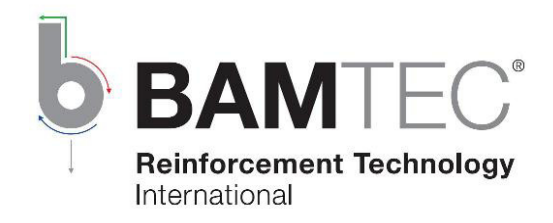

**Fond** 

## **BAMTEC® -Quick Start**

mit dem Programm

# **BAMTEC® easy**

Version 8

von

#### **Häussler Innovation GmbH**

Mozartstr. 12 87435 Kempten Deutschland

Tel. +49(0)831-52173-11 Fax +49(0)831-24437

Internet www.bamtec.com E-Mail: info@bamtec.com

Stand: 02.04.2014

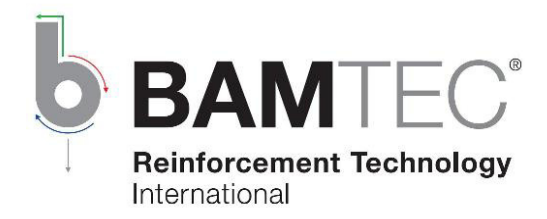

### **Inhalt**

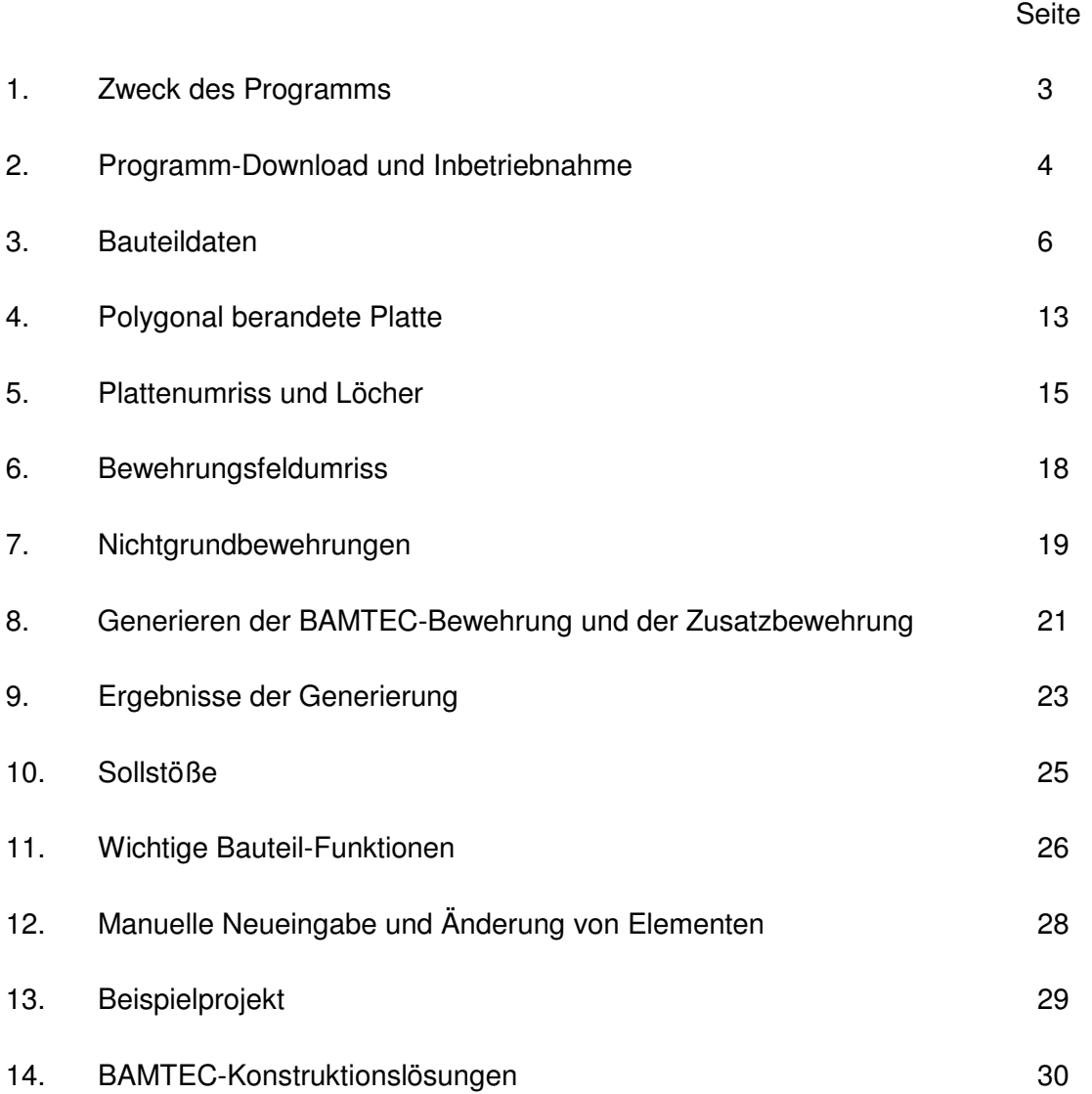

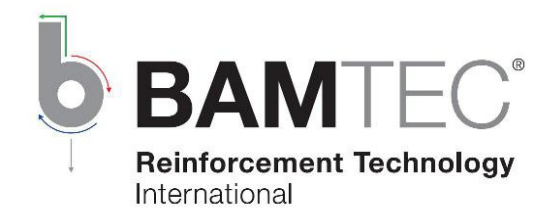

#### **1. Zweck des Programms**

Das Programm BAMTEC easy dient zur weitgehend vollautomatischen Konstruktion der BAMTEC® -Bewehrung einer polygonal berandeten Stahlbetonplatte, die auch Löcher aufweisen darf.

Die automatische Generierung liefert für jede der vier Bewehrungslagen die Einteilung der Platte in BAMTEC<sup>®</sup>-Elemente (auch BAMTEC<sup>®</sup>-Teppiche genannt). Dabei werden notwendige Übergreifungsstöße ebenso berücksichtigt wie die Herstellbarkeit und Ausrollbarkeit der Elemente.

Der Benutzer hat der automatischen Generierung der BAMTEC<sup>®</sup>-Elemente die gewünschte Rundstahlbewehrung, bestehend aus

- Grundbewehrung (Stäbe mit gleichem Durchmesser und gleichem Abstand) und
- Nichtgrundbewehrungen (Das sind Gebiete, wo zwischen den Grundbewehrungsstäben weitere Stäbe liegen.)

#### vorzugeben.

Nach einer ersten Elementgenerierung der Platte kann der Benutzer mittels Vorgabe von Sollstößen (Das sind treppenförmige Linien, wo das Programm auf jeden Fall einen Übergreifungsstoß anordnet) die Lage der Übergreifungsstöße verändern, um z.B. diese in schwach bewehrte Gebiete zu verlegen.

Mit den BAMTEC®-Elementen generiert werden auch Nicht-BAMTEC-Zulagestäbe, wo Bewehrungsstäbe nicht als BAMTEC® -Stäbe realisierbar sind.

Nach der Generierung der BAMTEC®-Bewehrung und der Zusatzbewehrungen können die einzelnen BAMTEC®-Elemente und Zusatzbewehrungen bei Bedarf mit dem Programm noch manuell modifiziert werden.

Statt von der automatischen Elementgenerierung Gebrauch zu machen, können die Elemente auch (ungleich mühsamer) gleich manuell konstruiert werden.

Am Ende hat das Programm die Steuerdateien (TEC-Dateien) für die BAMTEC-Produktionsmaschine sowie alle erforderlichen Pläne erzeugt (Fertigungspläne zur Kontrolle bei der Elementherstellung, Rollout-Pläne für das Verlegen auf der Baustelle und Übersichtspläne für den Prüfer und Bewehrungsabnehmer).

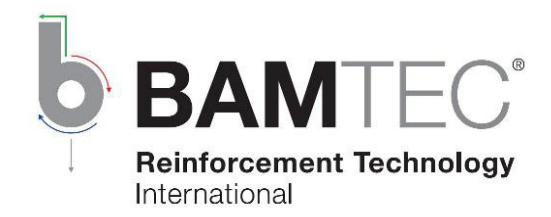

### **2. Programm-Download und Inbetriebnahme**

#### **2.1 Download**

http://www.bamtec.com/downloadBAMe.html

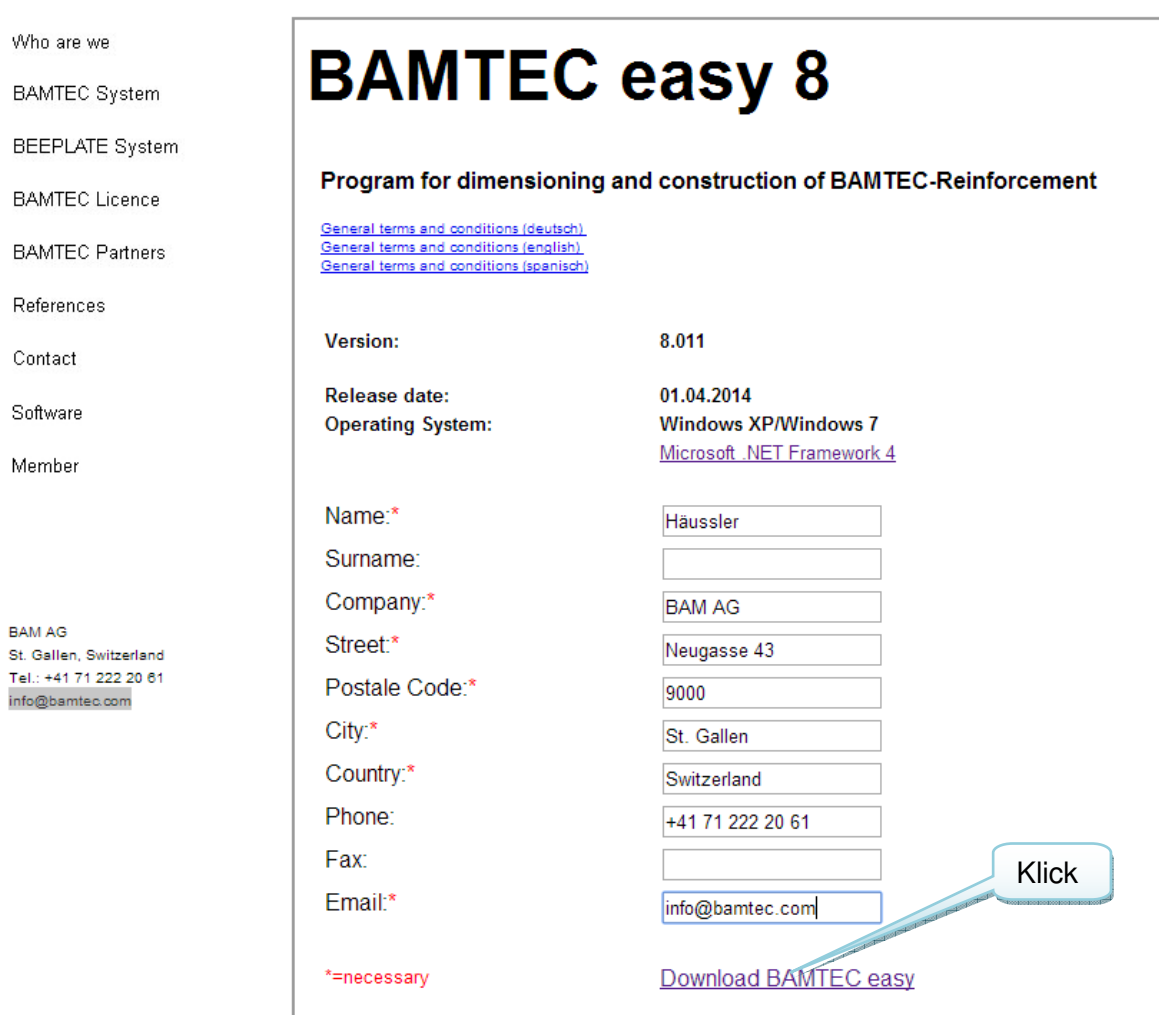

Tragen Sie bitte Ihre Benutzerdaten ein. Danach ist der Download möglich. Entpacken Sie BAMe8setup.zip in einen Ordner Ihrer Wahl und starten dann von dort die Installation mittels Klick auf setup.exe.

#### **2.2 Installation**

Folgen Sie den Anweisungen.

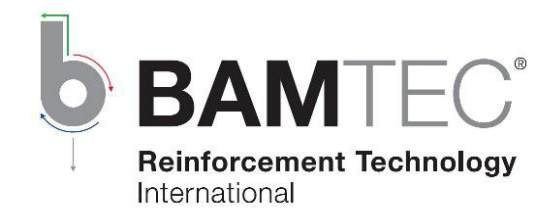

#### **2.3 Programmstart**

Doppelklicken Sie das bei der Installation erstellte BAMTEC easy 7 Icon auf Ihrem Desktop,

oder

wählen Sie im Startmenü "Start-Programme-BAMTEC-BAMTEC easy 8".

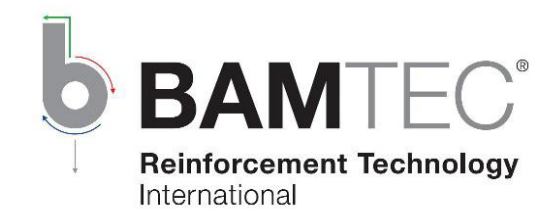

#### **3. Bauteildaten**

#### **3.1 Reiter: Allgemeines**

Dieses ist das Eingangsfenster zum Programm. Es umfasst Daten zur Platte, die sowohl für die automatische Generierung, wie für die manuelle Bearbeitung der Elemente notwendig sind.

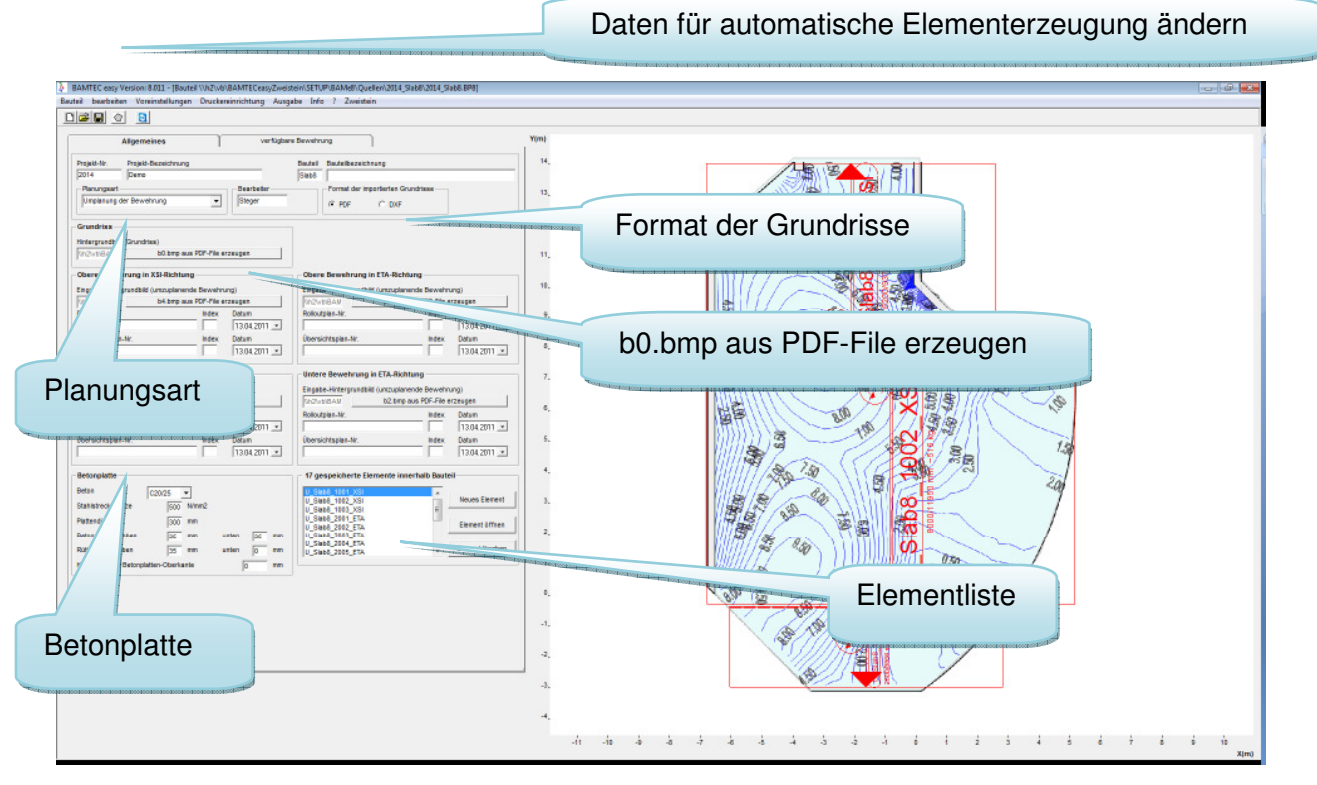

Die Eingabe von Projekt-Nr. und Bauteil bestimmen den Namen des Ordners, in welchem die Daten gespeichert werden.

Die Icons Daten für automatische Elementerzeugung ändern bzw. Daten für automatische Elementerzeugung neu eingeben führen zur Eingabe der Daten für die automatische Elementerzeugung.

Die Auswahl Planungsart Neuplanung bzw. Umplanung steuert die Planausgabe. Während bei der Planungsart Neuplanung in den Eingabefenstern und in der Planausgabe immer die gewählten Hintergründe angezeigt werden, wird bei der Planungsart Umplanung in der Planausgabe auf allen Plänen der Grundriss als Hintergrund gezeigt.

Die Auswahl Format der Grundrisse PDF bzw. DXF gibt das Dateiformat der zur Verfügung stehenden Pläne an.

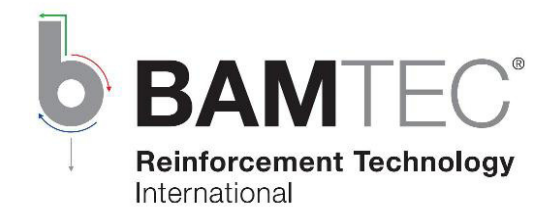

Der Schalter b0.bmp aus PDF-File erzeugen (nur bei Format-PDF sichtbar) ermöglicht die Bereitstellung von Hintergrundbildern auf Grundlage einer PDF-Datei . Siehe 3.3 Planhintergründe aus PDF-File erzeugen

Die Elementliste wird vom Programm erstellt. Die Schalter Teppich öffnen, bzw. Element löschen erlauben das Sichten und Ändern, bzw. das Löschen des ausgewählten, blau markierten Elements der Elementliste. Der Button Neues Element dient zum manuellen Eingeben eines neuen Elements.

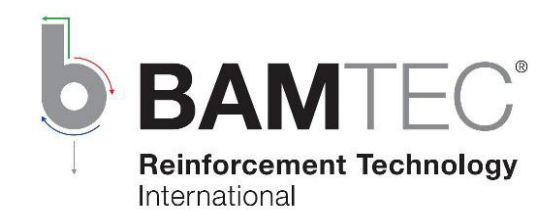

#### **3.2 Reiter: Verfügbare Bewehrung**

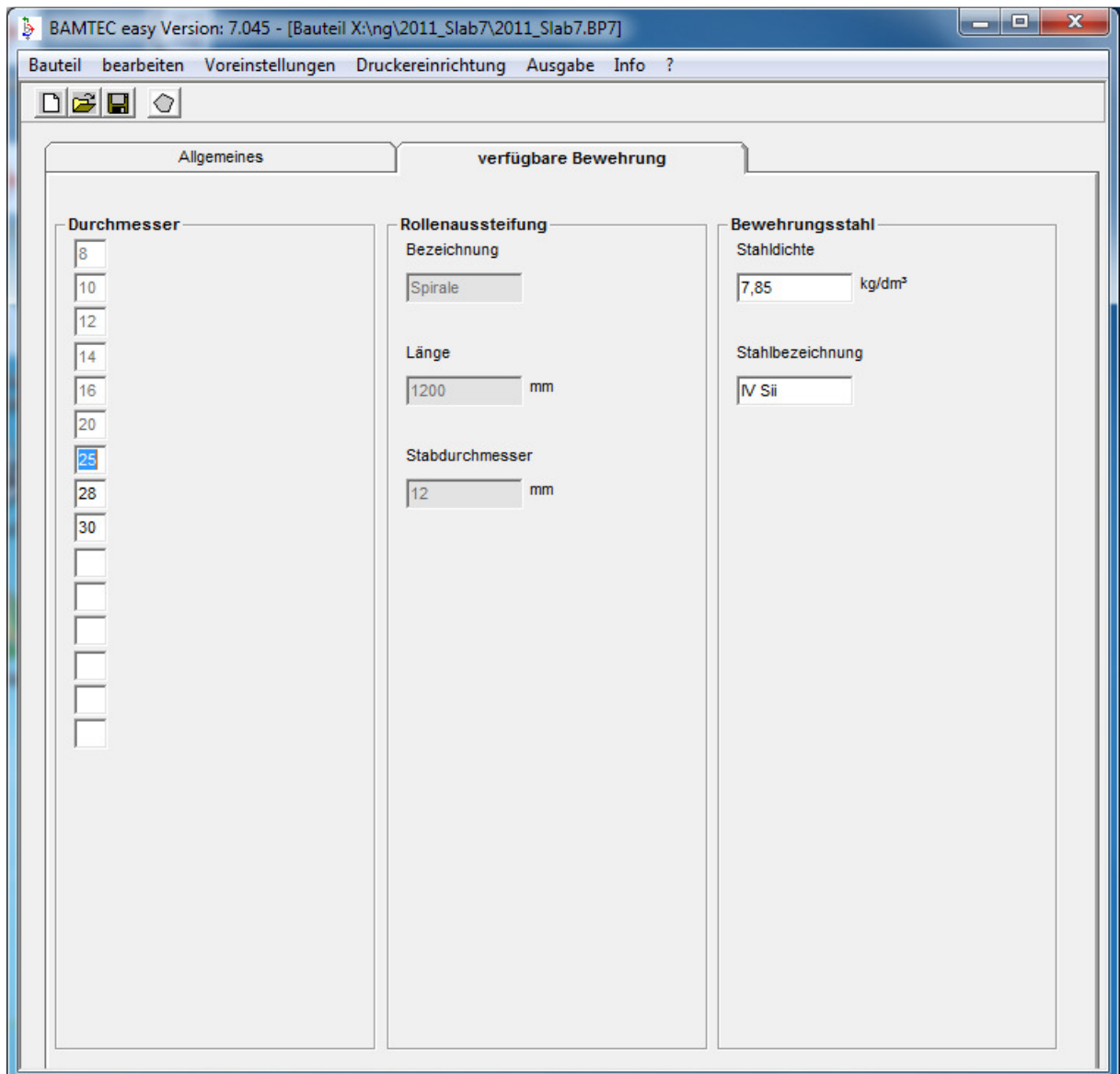

Hier können die Durchmesser der Stäbe eingegeben werden, welche das Programm bei diesem Bauteil verwenden darf. Ein schon in einem Element verwendeter Stabdurchmesser kann nicht mehr als verfügbarer Durchmesser gelöscht werden.

Eingebbar sind auch Stahldichte und Stahlbezeichnung.

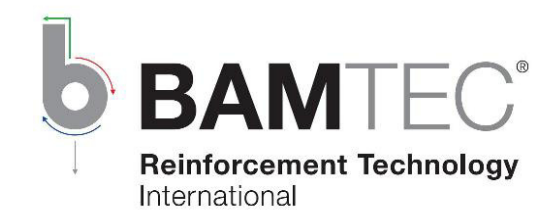

#### **3.3 Planhintergründe aus PDF-File erzeugen (Grundriss) 3.3.1 PDF laden**

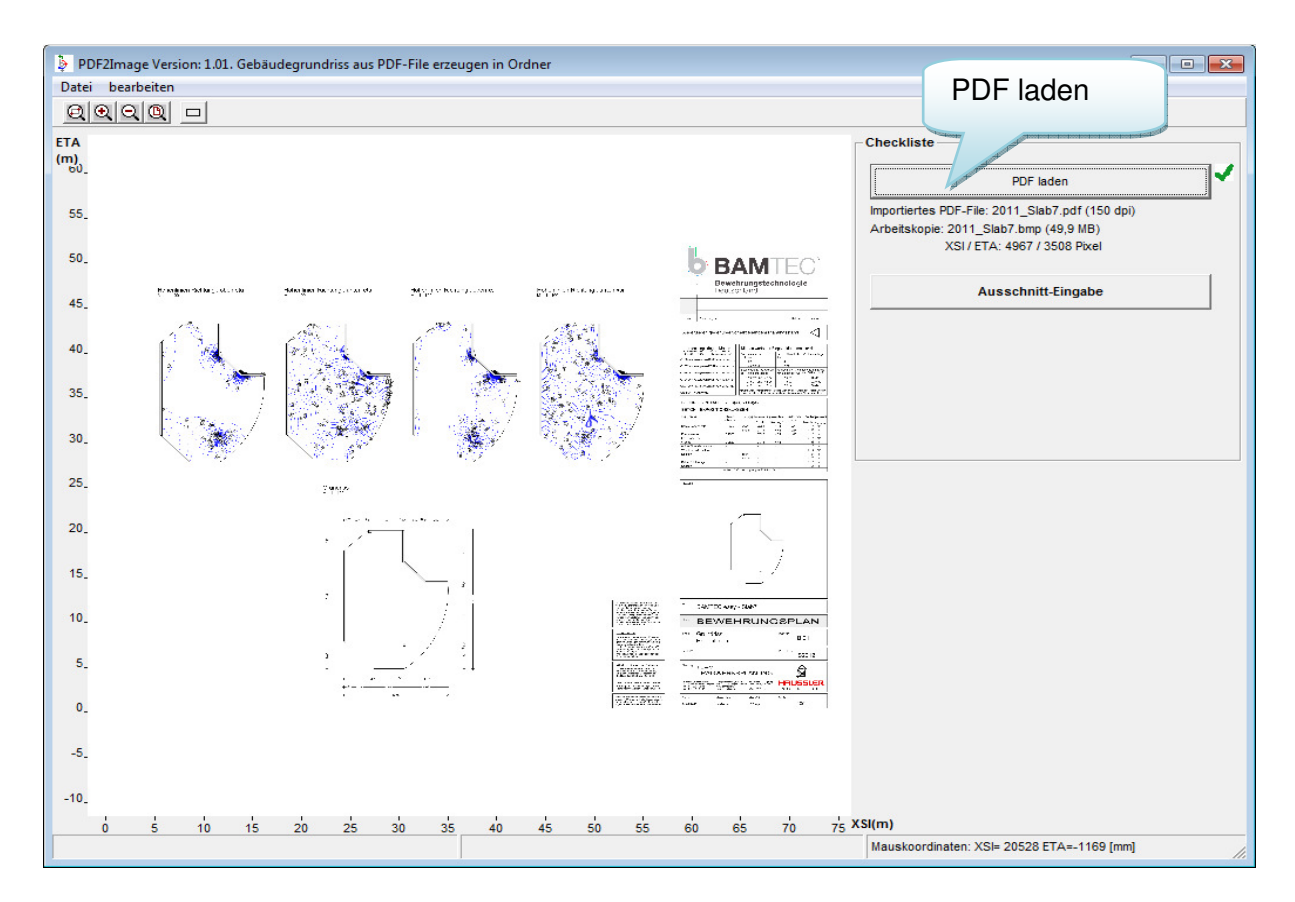

Nachdem mittels des Schalters PDF laden ein vorhandener Plan im PDF-Dateiformat geladen wurde,

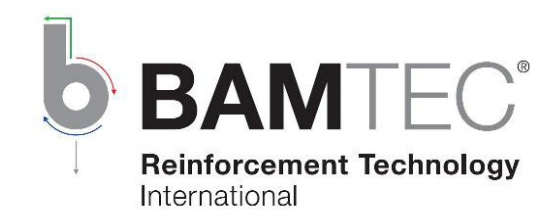

wird mittels Ausschnitt-Eingabe ein Rechteck, das den Grundriss umfaßt, aufgezogen und ausgeschnitten.

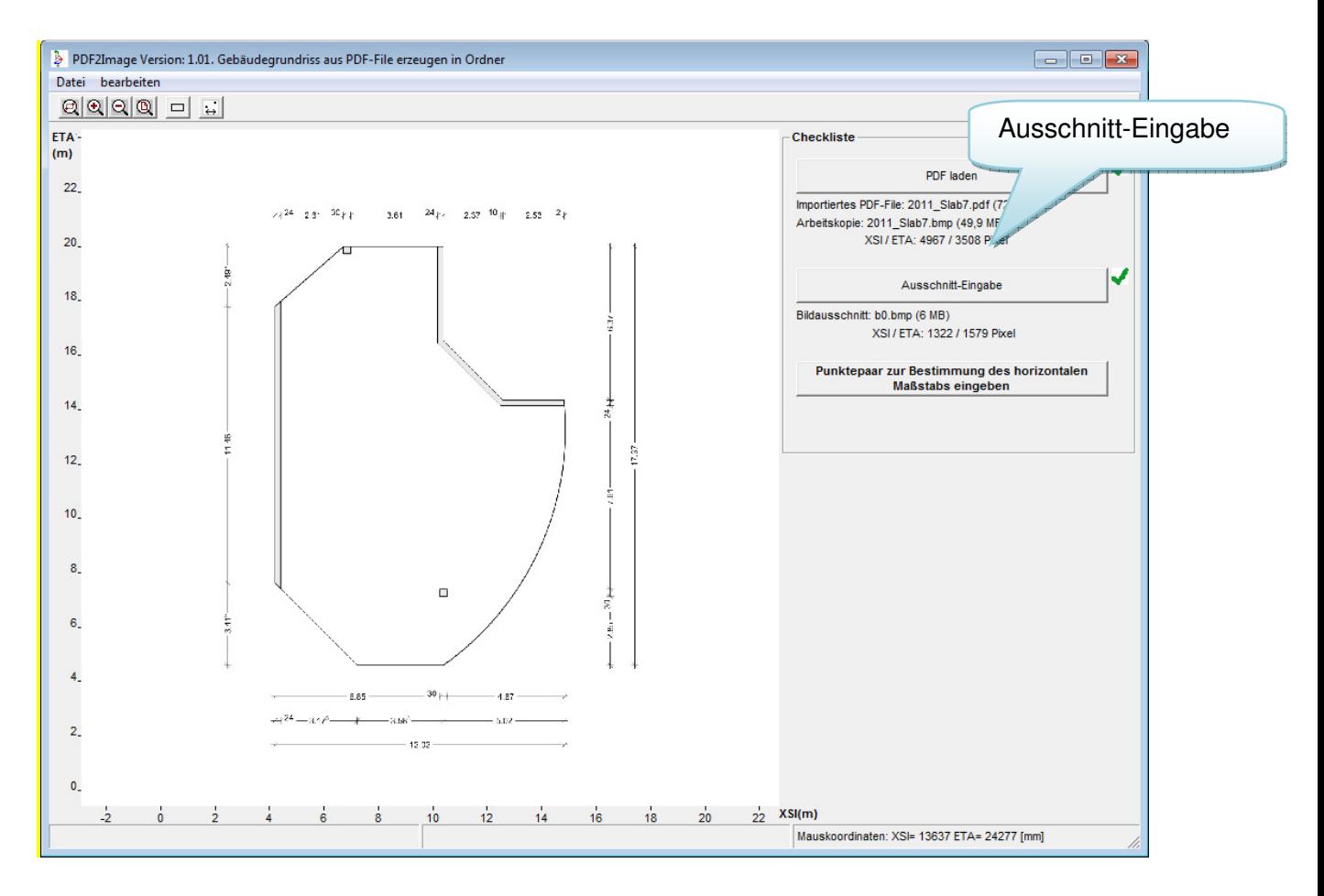

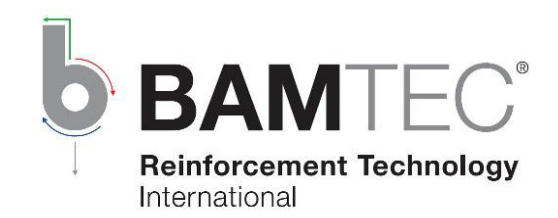

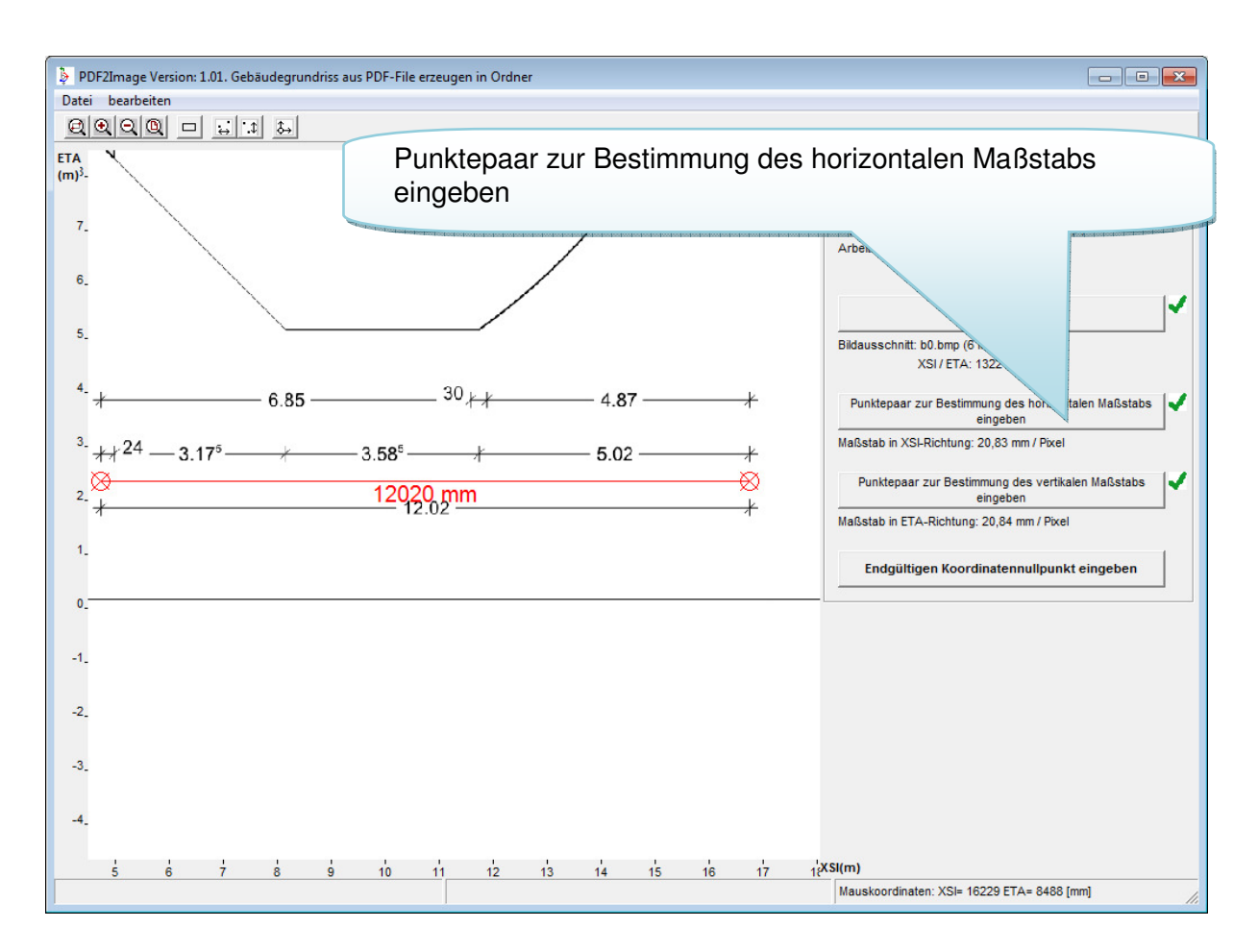

Punktepaar zur Bestimmung des horizontalen Maßstabs eingeben.

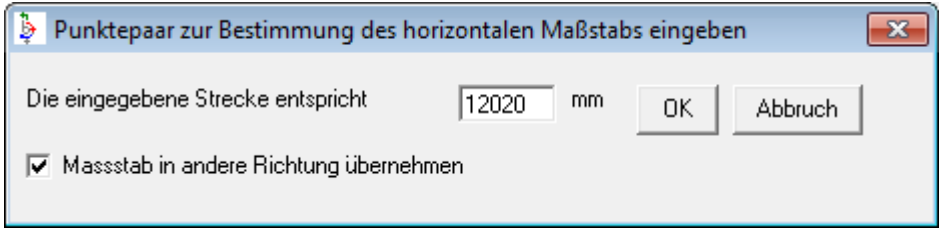

Am besten entlang einer Maßlinie die zu eichende Strecke abfahren.

Wenn das Abbildungsverhältnis stimmt, kann der ermittelte Maßstab in die andere Richtung übernommen werden.

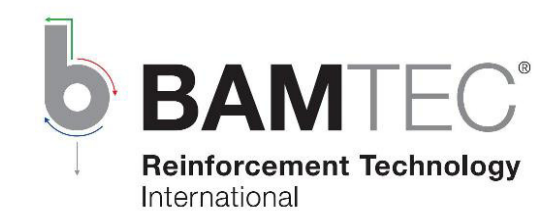

Endgültigen Koordinatennullpunkt eingeben

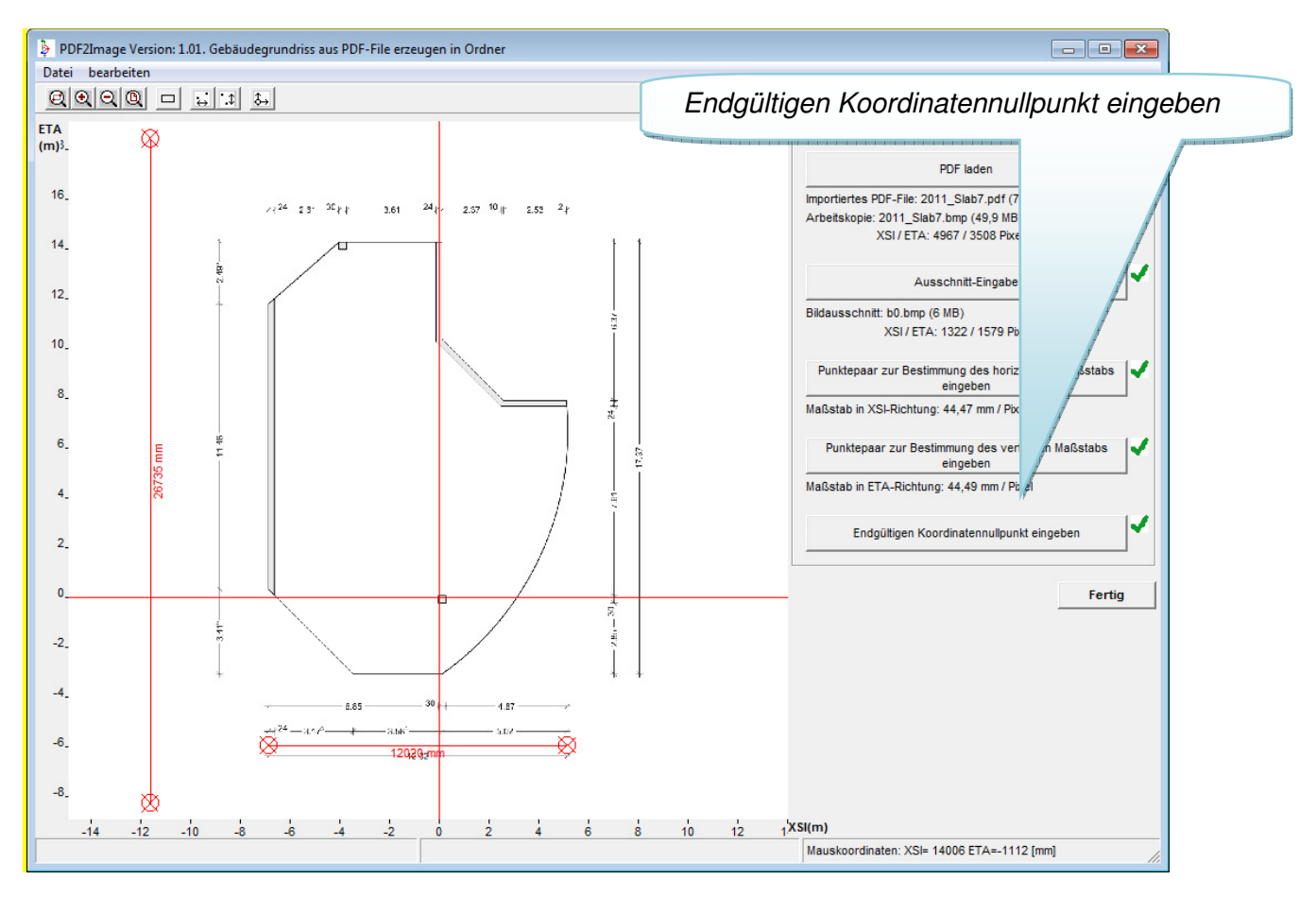

Der Koordinatennullpunkt bestimmt das Koordinatensystem der Eingabe und muss bei allen erzeugten Images gleich sein.

Tipp: Mit einem Zeichnungsprogramm wie z.B. Paint können die erzeugten Images nachbearbeitet werden.

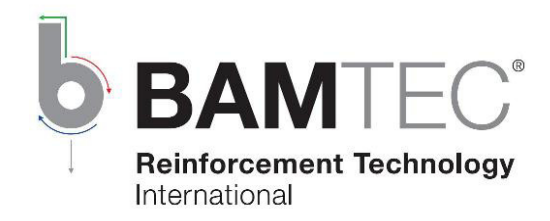

### **4. Polygonal berandete Platte**

#### **4.1 Reiter: Betonplatte und allgemeine Bewehrungsdaten**

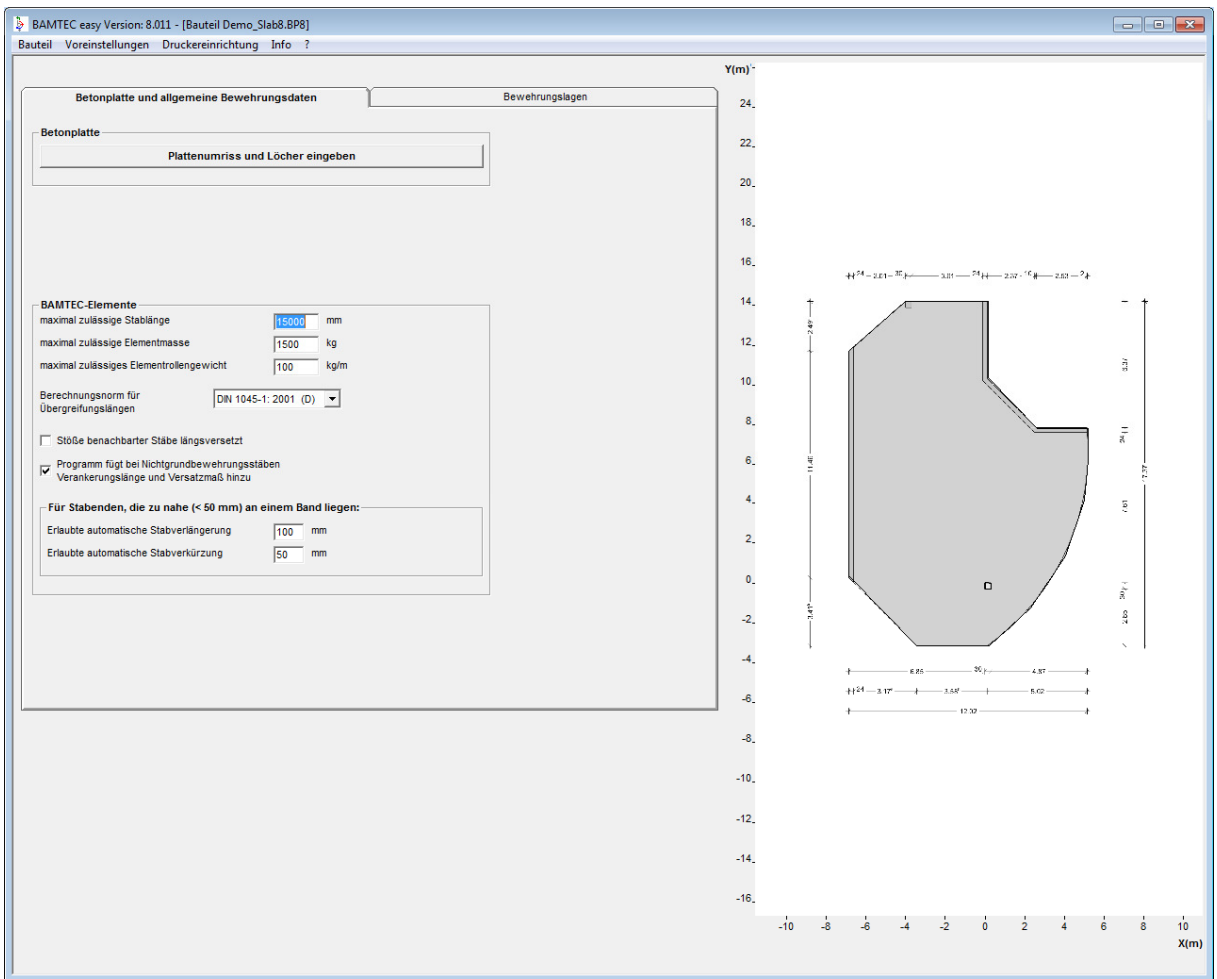

Die maximal herstellbare Stablänge in einem BAMTEC-Element beträgt 15000 mm. Um das Durchhängen von Elementen am Kran zu vermeiden, kann die maximal zulässige Stablänge reduziert werden, z.B. auf 10000 mm bei Elementen mit überwiegend Stabdurchmesser 8 mm. Dann ergeben sich aber im Allgemeinen mehr Stöße.

Statt der standardmäßigen 1500 kg ist als maximal zulässige Elementmasse ein kleinerer Wert sinnvoll, wenn der Kran auf der Baustelle keine großen Lasten heben kann.

Das maximale zulässige Elementgewicht wird nur bei Generierung der oberen Lagen berücksichtigt. Damit wird eine Überlastung der Abstandshalter, die die Elemente tragen, verhindert.

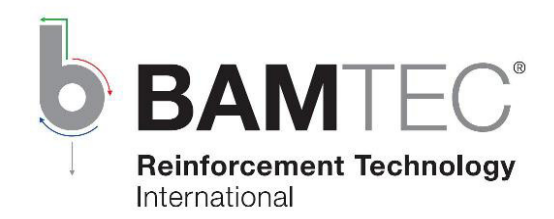

#### **4.2 Reiter Bewehrungslagen**

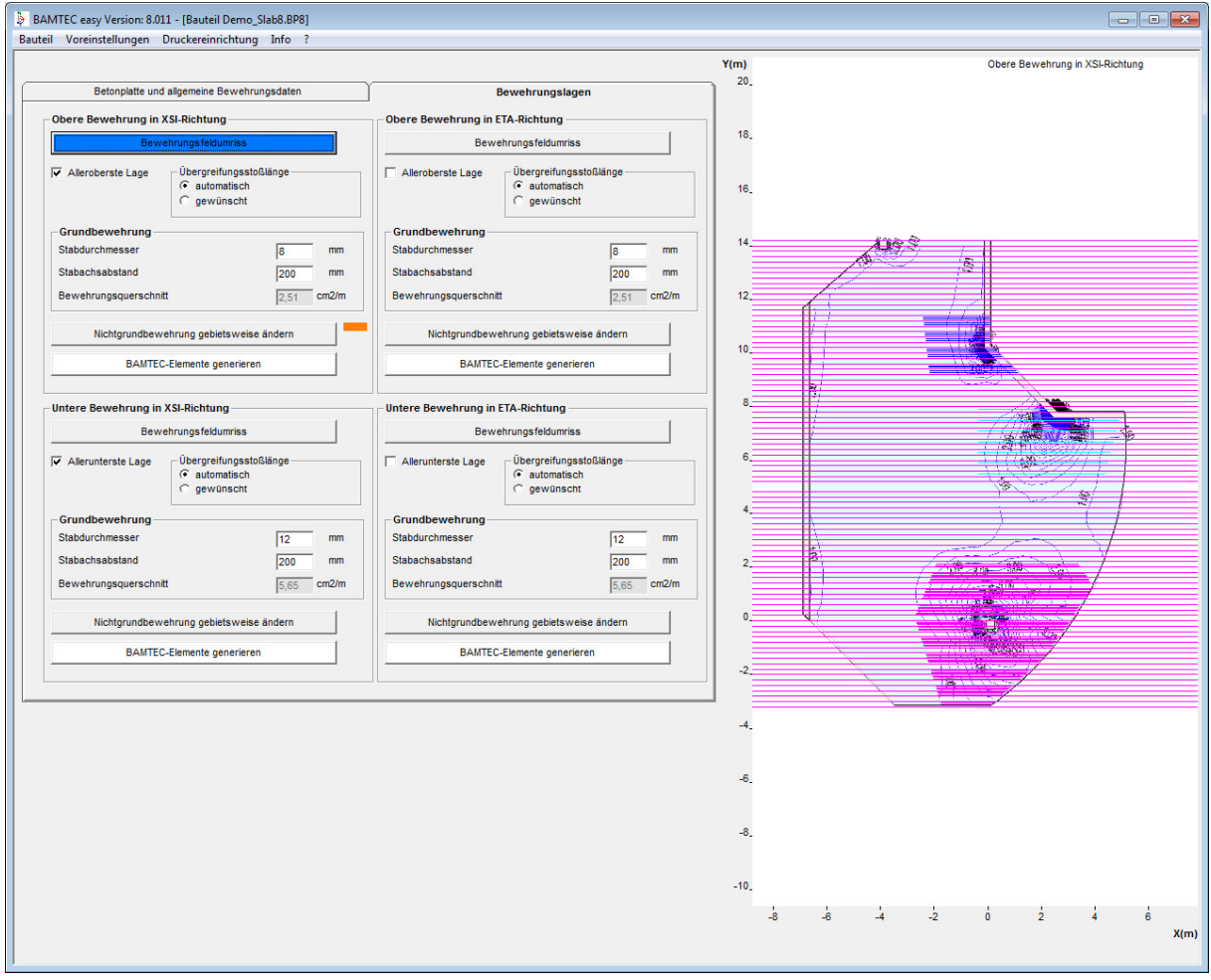

Alleroberste Lage bzw. Allerunterste Lage steuert, ob die XSI- oder ETA-Bewehrung weiter oben liegt. Die Eingabe beeinflusst so auch die Elementnummerierung, da diese aufsteigend in Ausrollreihenfolge erzeugt wird.

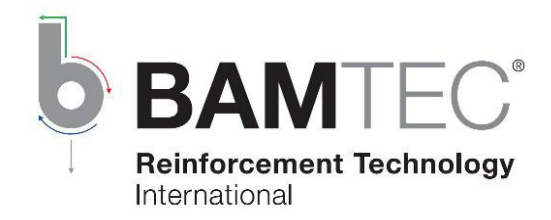

### **5. Plattenumriss und Löcher**

#### **5.1 Plattenumriss**

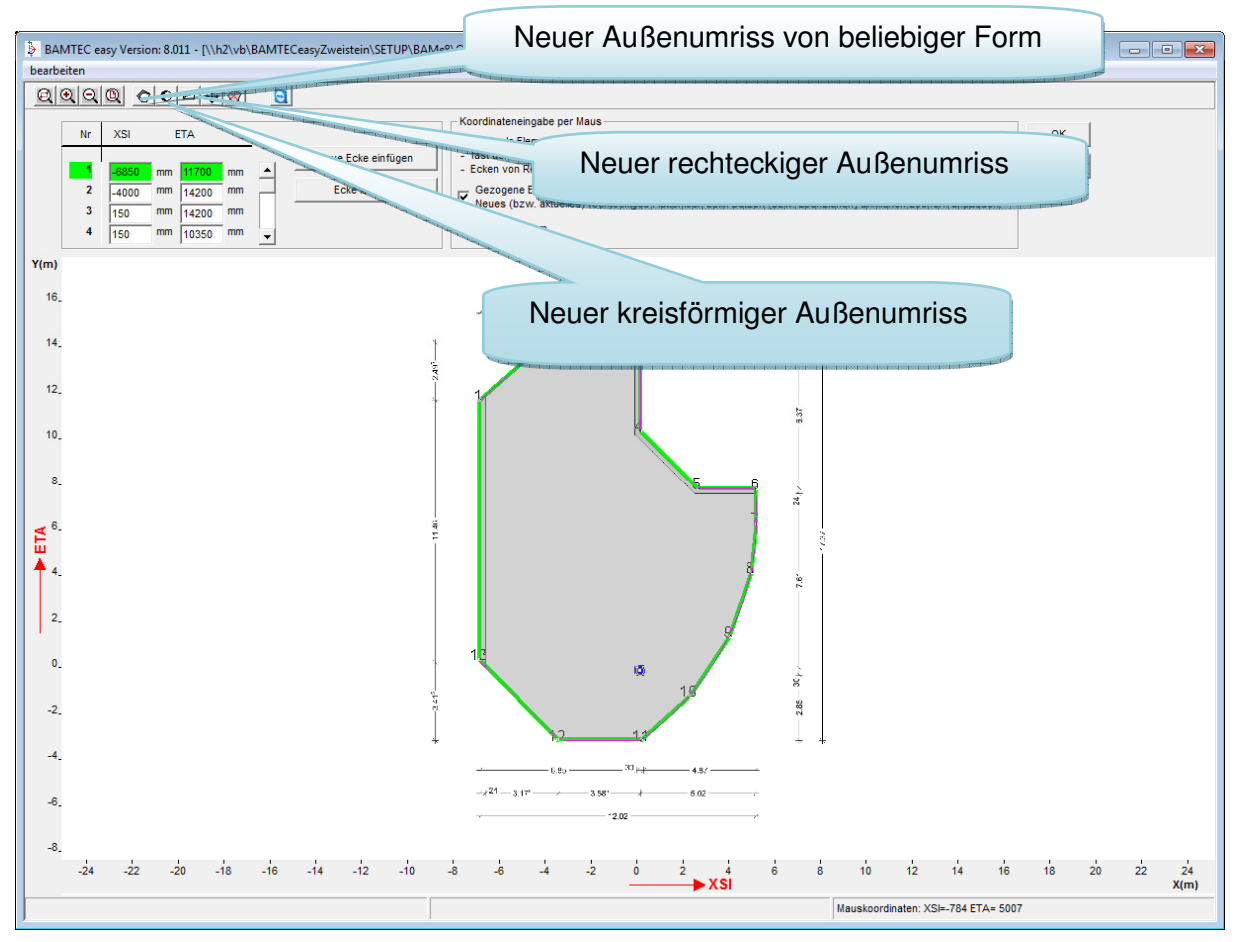

Neuer Außenumriss von beliebiger Form

Umfahren Sie den Plattengrundriss mit der Maus und klicken Sie auf die Ecken, die den Plattenrand definieren.

Schließen Sie das eingegebene Polygon, indem Sie nach dem Umfahren nochmals Ecke 1 anklicken. Alternativ schließt auch die ESC-Taste das Polygon.

Neuer rechteckiger Außenumriss

Erste Rechteckecke setzen durch linken Mausklick an gewünschter Position. Zweite Rechteckecke bestimmen durch Mausbewegung zur gewünschten Position und abschließenden linken Mausklick.

Die Taste ESC bricht die Eingabe ab.

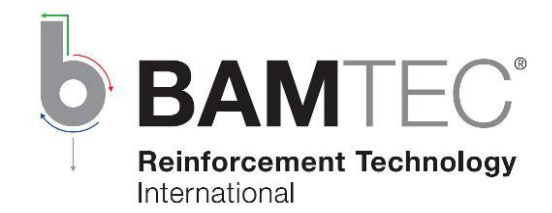

Neuer kreisförmiger Außenumriss Kreismittelpunkt setzen durch linken Mausklick an gewünschter Position. Radius bestimmen durch Mausbewegung zur gewünschten Position und abschließenden linken Mausklick. Die Taste ESC bricht die Eingabe ab.

Sie können nach der Ersteingabe Ecken auch mit der Maus ziehen, neue Ecken einfügen oder welche löschen.

Die Tastenkombination Strg+N fügt eine neue Ecke auf der der aktuellen Mausposition am nächsten liegenden Umrisskante des aktiven Polygons ein. Die Tasten < und > wandern auf dem aktiven Polygon von Ecke zu Ecke.)

Haben Sie keinen Grundriss, können die Ecken auch über die Tabelle eingeben werden.

Der empfohlene Wert für das Raster der Eckenkoordinaten beträgt 50 mm. Ein kleinerer Wert erlaubt zwar die Plattenecken genauer zu setzen, führt aber manchmal unerwünscht zu kleineren, also mehr Elementen, da sich so unnötige Ausrollrichtungszwänge ergeben wegen winzigen Umrissneigungen.

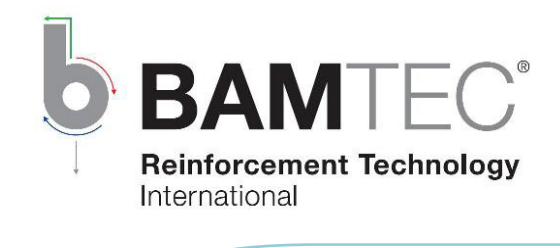

Neuer Plattenloch von beliebiger Form

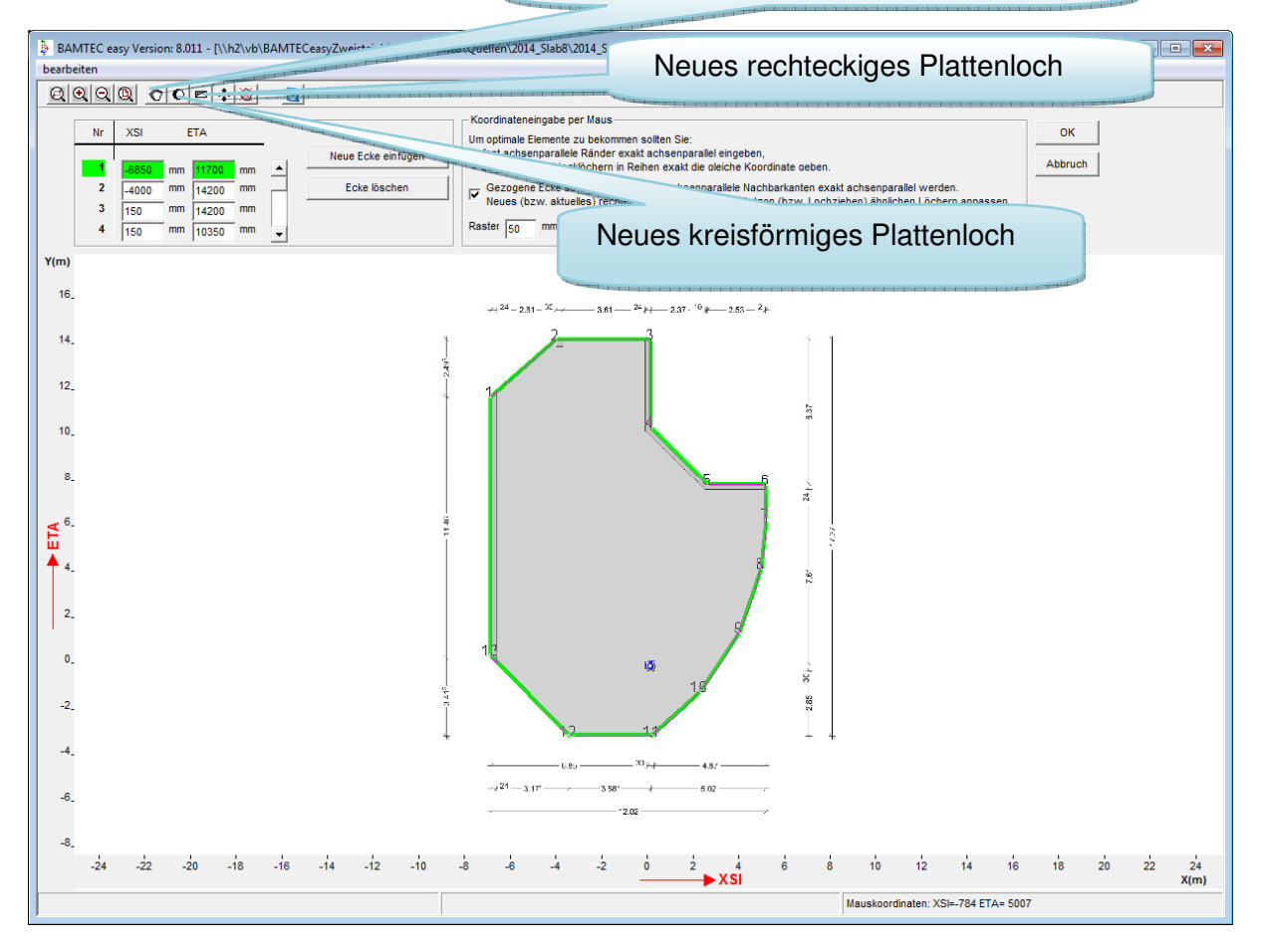

Nach Eingabe des Plattenumrisses können Löcher eingegeben werden. Die Vorgehensweise ist die gleiche wie beim Umriss.

Durch die Eingabe von Löchern können Aussparungen, Arbeitsfugen, Deckenversprünge, Unterzüge, Überzüge, Stahlbetonwände, Stahlbetonstützen, wandartige Träger, Bohrpfähle unter Bodenplatten usw. berücksichtigt werden.

Bewehrungseisen, die von unter einer Decke stehenden Wänden oder Stützen höher als 12 cm in die Decke hineinragen, erfordern hier auf jeden Fall die Eingabe eines Lochs.

#### **5.2 Löcher**

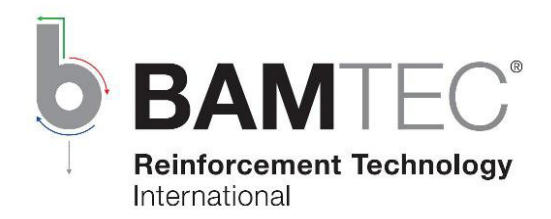

### **6. Bewehrungsfeldumriss**

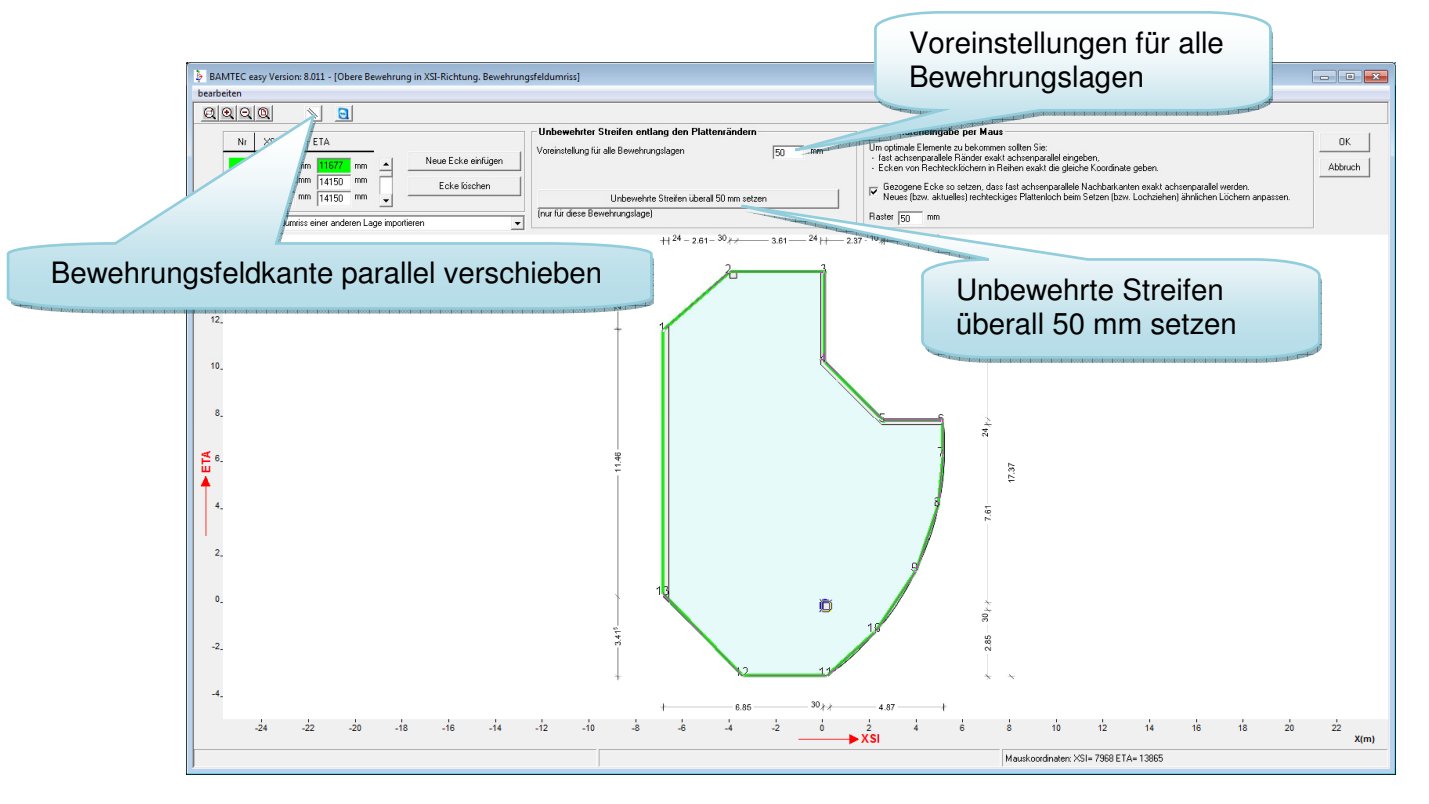

Der Button "Unbewehrte Streifen überall ... mm setzen" erzeugt den Bewehrungsfeldumriss für die aktuelle Lage neu. Der Abstand zu den Geometriekanten ist dabei der Wert aus dem Feld "Voreinstellungen für alle Bewehrungslagen".

Mit dem Button "Bewehrungsfeldkante parallel verschieben" kann der Abstand einzelner Kanten geändert werden.

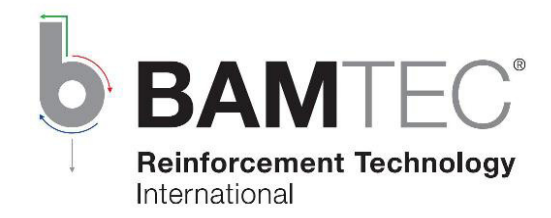

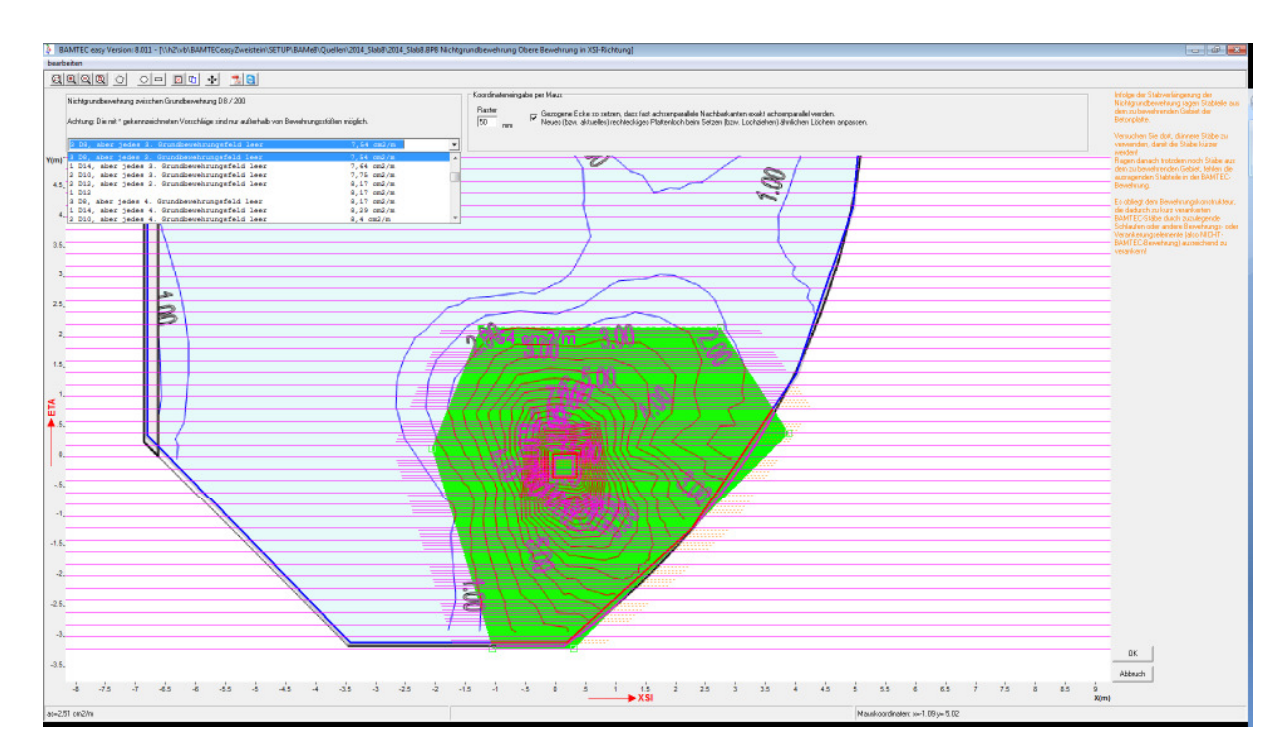

### **7. Nichtgrundbewehrungen**

Zur Eingabe einer neuen Nichtgrundbewehrung klicken Sie zuerst auf den Icon Neue Nichtgrundbewehrung. Umfahren Sie dann den Nichtgrundbewehrungsumriss mit der Maus und klicken Sie dabei auf die Ecken dieses Umrisses.

Schließen Sie das eingegebene Polygon, indem Sie nach dem Umfahren nochmals Ecke 1 anklicken. Alternativ schließt auch die ESC-Taste das Polygon.

Sie können Ecken auch mit der Maus ziehen, neue Ecken einfügen oder welche löschen.

Die Ecken dürfen auch außerhalb des Plattenumrisses oder in einem Loch sein.

Anschließend wählen Sie aus den angebotenen Möglichkeiten die aus, mit der Sie das Innere des eben eingegebenen Polygons bewehren wollen. Bei jeder Auswahlmöglichkeit ist der Gesamtbewehrungsquerschnitt (cm2/m) angegeben.

Zur Auswahl angeboten werden nur Stäbe, die Platz haben, Rüttellücken lassen und mit den anderen Nichtgrundbewehrungen verträglich sind. Stäbe, die nur außerhalb von Stößen Platz haben, sind mit \* markiert.

Stoßbereiche , wo Stäbe bei der letzten Elementgenerierung in zu enge Lage gekommen sind, werden grafisch angezeigt, samt entsprechender Fehlermeldung.

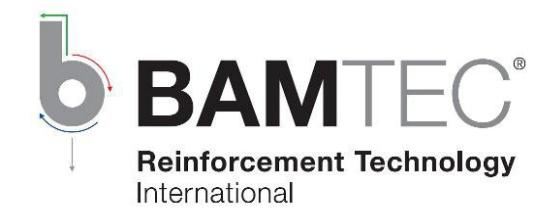

Sie können innerhalb eines Nichtgrundbewehrungspolygons weitere eingeben. Die hier Platz findenden Stäbe werden ihnen jeweils nach Polygoneingabe zur Auswahl angeboten.

Haben Sie die Option Programm fügt bei Nichtgrundbewehrungsstäben Verankerungslänge und Versatzmaß hinzu gewählt, ragen die Stäbe entsprechend über den von Ihnen gezeichneten Nichtgrundbewehrungsumriss hinaus.

Ragen Stäbe aus der Platte (genauer: aus dem zu bewehrenden Gebiet der Platte) hinaus, erhalten Sie grafisch und in Worten eine entsprechende Warnung, dass diese Stäbe nicht ausreichend verankert sind und durch Nicht-BAMTEC-Bewehrung verankert werden müssen.

Eine grafische und verbale Fehlermeldung erhalten Sie, wenn Stäbe infolge der Stabverlängerung kollidieren würden.

Bewehrungserhöhungen wegen Durchstanzen können als Nichtgrundbewehrung eingegeben werden.

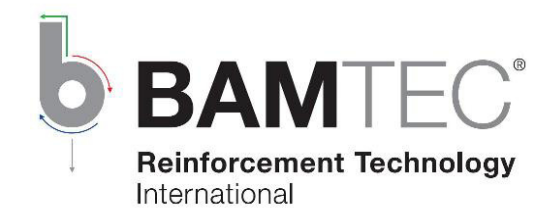

### **8. Generieren der BAMTEC-Elemente und der Zusatzbewehrung**

Haben Sie alle Daten der Bewehrungslage eingegeben können Sie die BAMTEC-Elemente dieser Lage generieren.

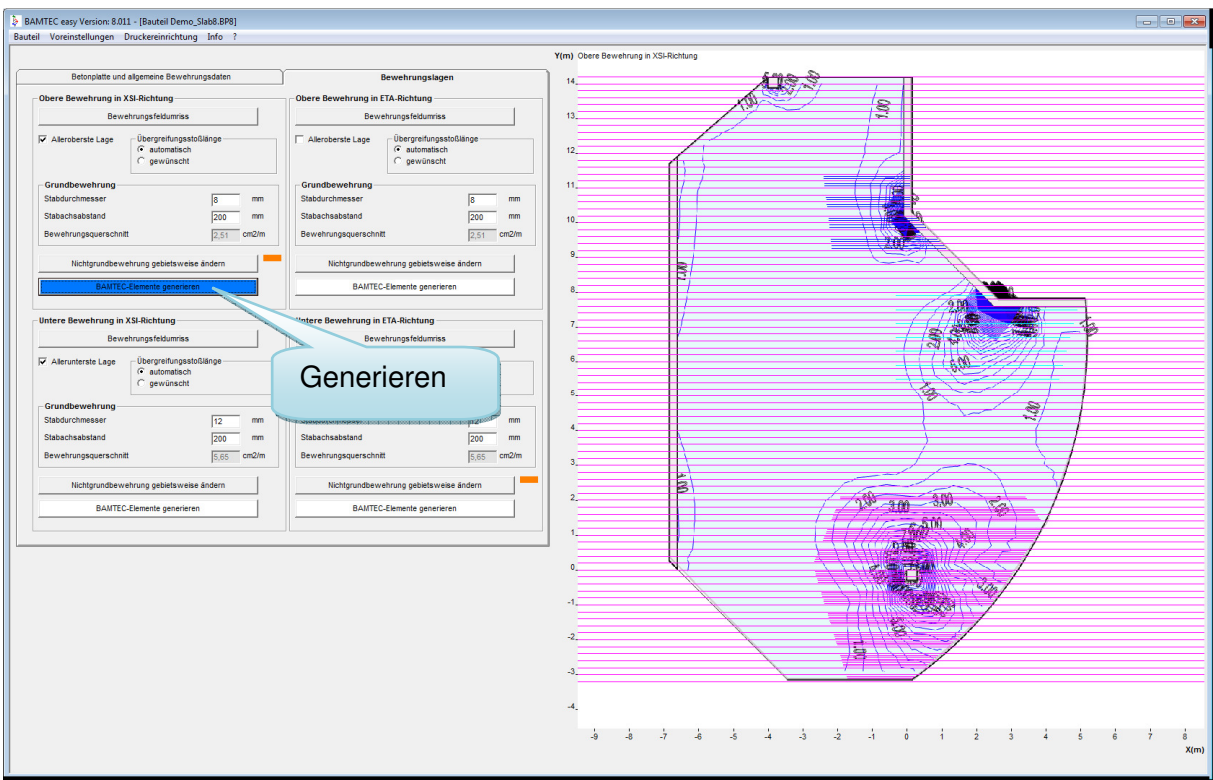

Wenn das Bauteil **noch nicht gespeichert** wurde, muss jetzt der Speicherort festgelegt werden,

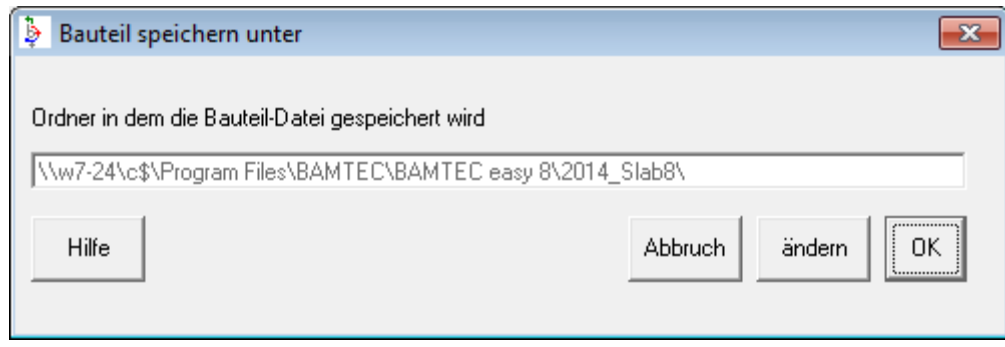

andernfalls wird das schon gespeicherte Bauteil nach Warnung überschrieben.

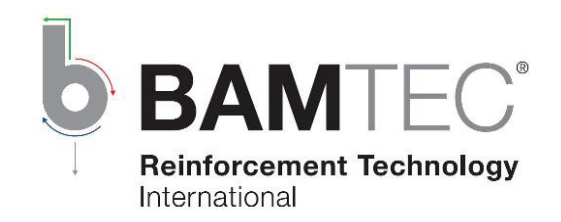

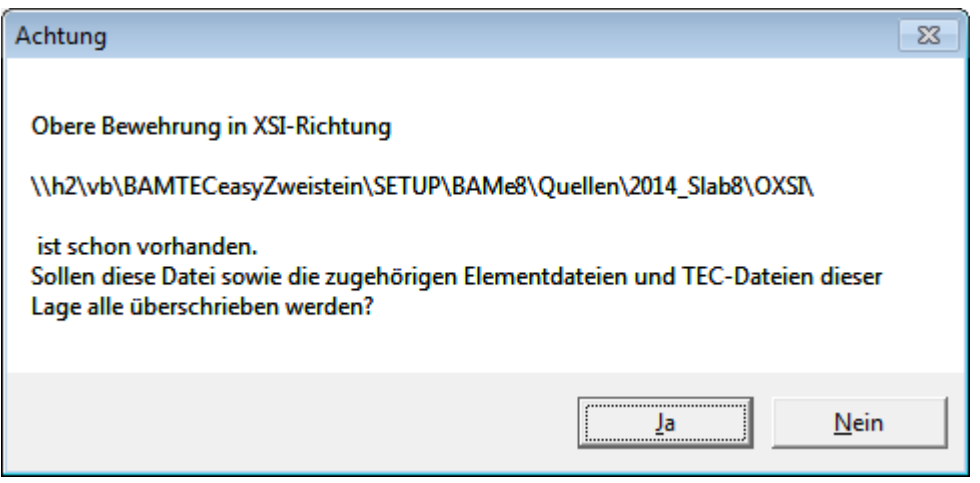

Durch das Überschreiben werden alle alten BAMTEC-Elemente und Zusatzbewehrungen (also Nicht-BAMTEC-Bewehrungen) dieser Bewehrungslage gelöscht!!

Tipp: Wenn die Bewehrungslage schon manuell nachbearbeitet wurde und die gemachten Arbeiten nicht verloren gehen sollen, kopieren Sie vor dem Überschreiben den Ordner der Bewehrungslage an einen Ort Ihrer Wahl.

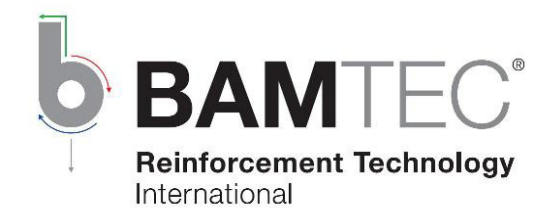

### **9. Ergebnisse der Generierung**

Nach der Elementgenerierung werden in einem Ergebnisfenstern die erzeugten Elemente mit ihren Nummern und Ausrollsymbolen sowie (in roter Farbe) die Zusatzbewehrungen angezeigt.

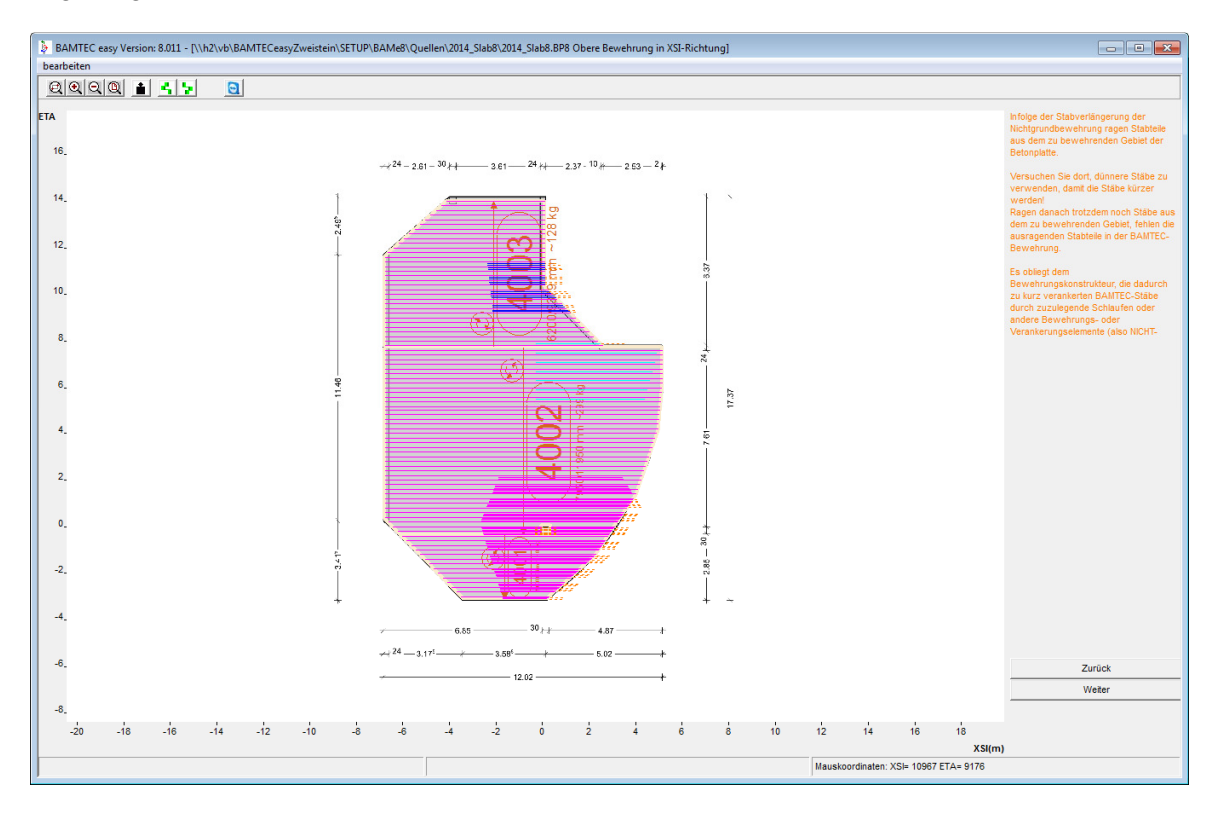

Die rot dargestellte Zusatzbewehrung muss zusätzlich zur BAMTEC-Bewehrung verlegt werden. Folgende Stäbe werden bei der Generierung zu Zusatzbewehrung anstelle zu BAMTEC-Bewehrung:

– Stäbe, die wegen ihrer Länge nicht auf zwei Tragbändern verschweißt werden können.

> (Zum Verständnis: Der Bandabstand im gesamten BAMTEC-Element ist konstant 1550 mm. Der Abstand eines Stabendes vom Band muss aus Fertigungsgründen mindestens 50 mm sein.)

– oder Stäbe in Bereichen, wo sich zu kleine BAMTEC-Elemente ergäben.

Im Programmteil Bauteil (im Menü: bearbeiten) ist es möglich, Zusatzbewehrung manuell einzugeben, zu ändern und zu löschen. Zusatzbewehrung wird im Rolloutplan dargestellt und in der Stahlliste mit angegeben.

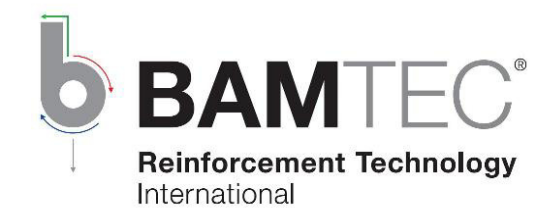

Bereiche in Stößen, wo der erforderliche Mindeststababstand nach DIN 1045-1 Bild 57 nicht eingehalten ist, werden farbig angezeigt samt einer Fehlermeldung rechts. Solche zu eng liegenden Stäbe muss der Benutzer durch geeignete Sollstöße (die den Stoß von dem problematisch dicht bewehrten Gebiet weg verlagern) oder Änderung der betroffenen Nichtgrundbewehrungen vermeiden und die Generierung wiederholen.

Wenn alle Bewehrungslagen gesichtet wurden und die Stäbe in Stoßbereichen nicht zu eng liegen, gelangen Sie durch Klicken auf den Button Weiter zu den Bauteildaten (siehe Abschnitte 3 und 10), um die Elemente und Zusatzbewehrungen sichten, manuell modifizieren und ausgeben zu können.

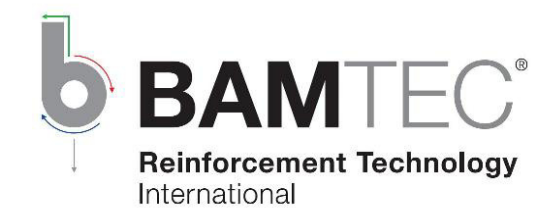

#### **10. Sollstöße**

Durch Eingabe von benutzerdefinierten Sollstößen und anschließendes Generieren lässt sich die Geometrie der Elemente und die Anzahl der Zusatzbewehrung (rot markierte Einzelstäbe) beeinflussen.

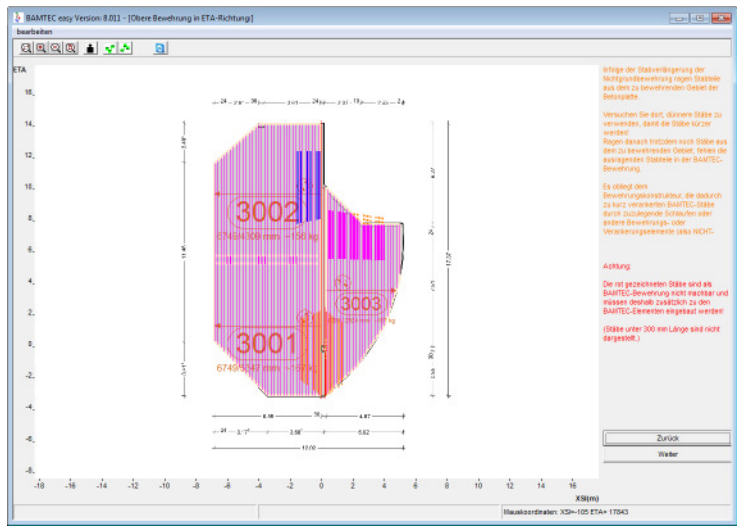

Oben ETA vor dem Generieren mit Sollstoß

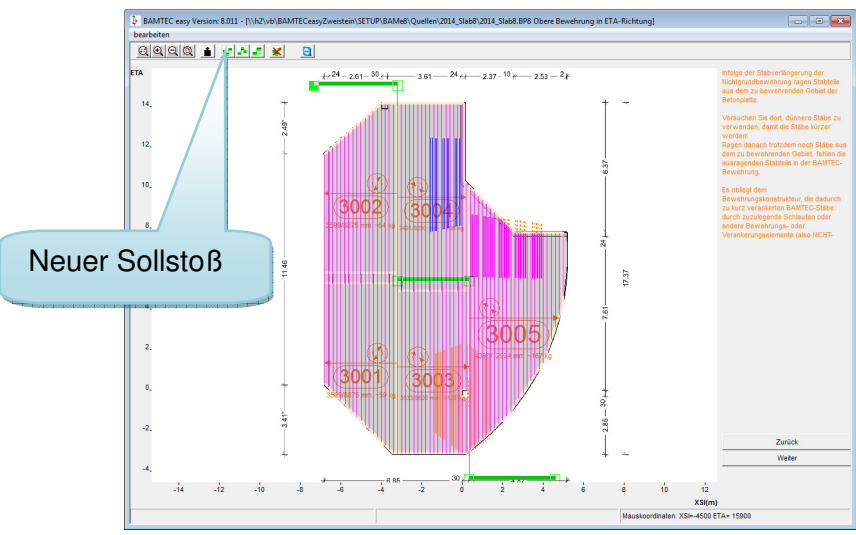

Oben ETA nach dem Generieren mit Sollstoß

Tipps: Obere Lage in den Feldbereichen stoßen! Untere Lage über den tragenden Stützen/Wänden stoßen! Ein aktiver Sollstoß kann mittels gedrückter linker Maustaste (auf dem Stoßbereich) verschoben werden.

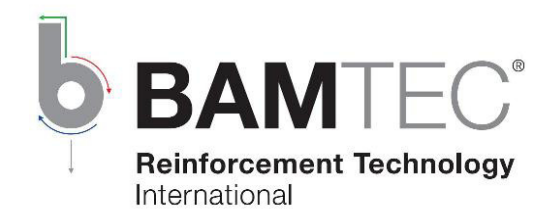

### **11. Wichtige Bauteil-Funktionen**

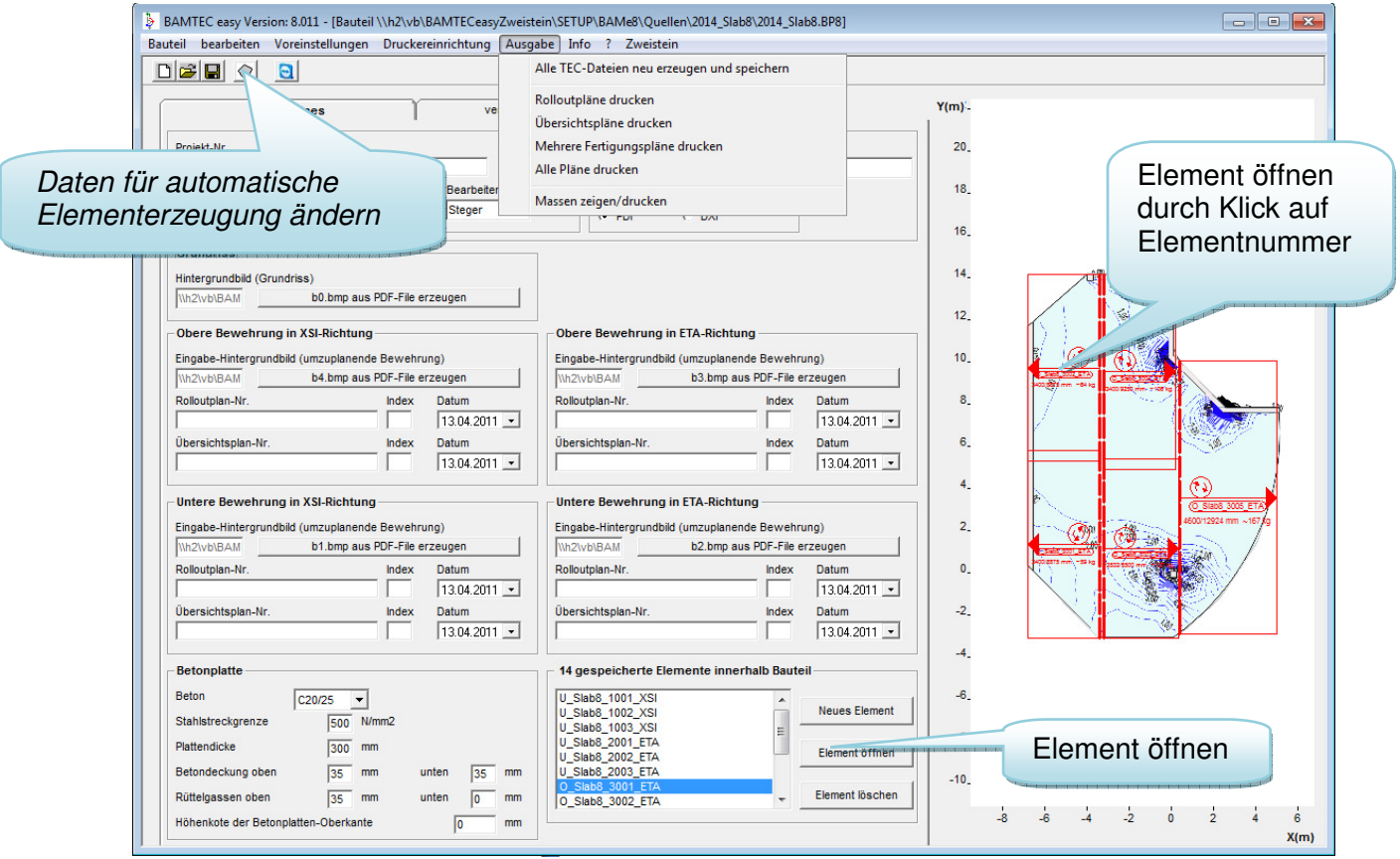

#### **Menü Ausgabe**

Ergebnisse der BAMTEC-Bewehrungsplanung für das gesamte Bauteil ausgeben.

#### **Button Element öffnen**

Zum Ändern eines Elements, wenn z.B. Stäbe entlang Aussparungen in einen Element eingefügt werden sollen

#### **Buttons Daten für automatische Elementerzeugung ändern bzw. Daten für automatische Elementerzeugung neu eingeben**

Sie führen zur Eingabe der Daten für die automatische Elementerzeugung.

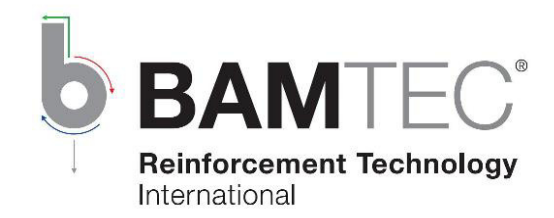

#### **Achtung:**

Bei jedem Generieren werden alle Elemente (BAMTEC-easy-Element-Dateien und TEC Dateien) einer Bewehrungslage neu erzeugt. Alle bisherigen Elemente (generierte Elemente, einschließlich der manuell modifizierten, sowie die nur manuell eingegebenen Elemente) und alle bisherigen Zusatzbewehrungen werden gelöscht. Sollstöße bleiben erhalten!

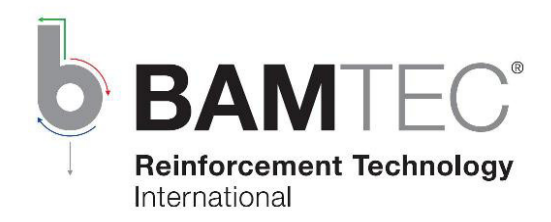

### **12. Manuelle Neueingabe und Änderung von Elementen**

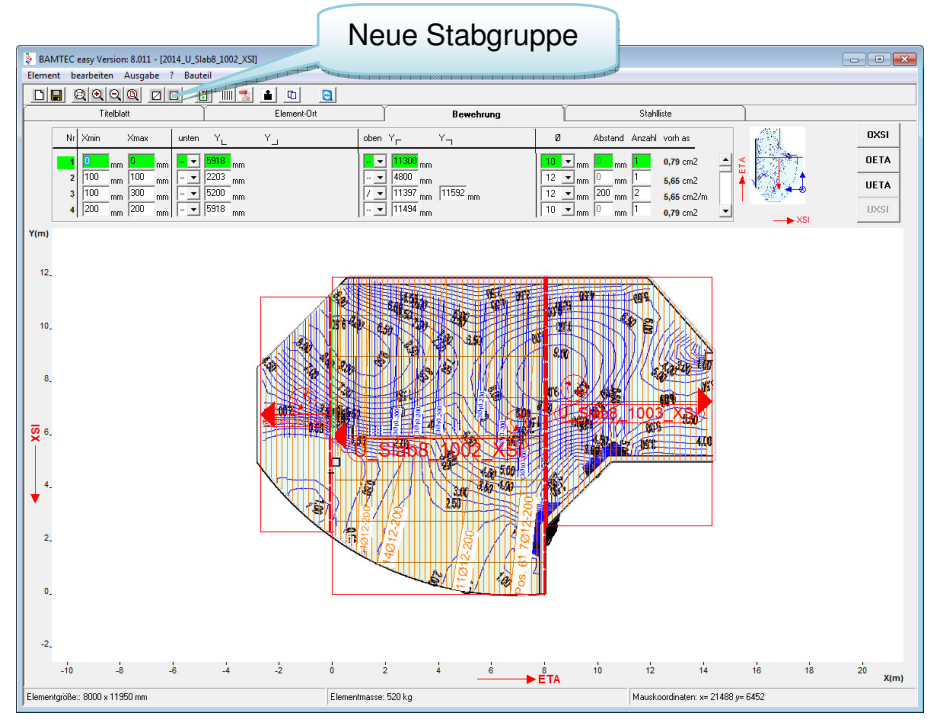

Bei der manuellen Neueingabe und Änderung von Elementen werden die Stäbe als Sammlung von Stabgruppen eingegeben. Eine Stabgruppe kann z.B. eine Reihe von Stäben in einem trapezförmigen Gebiet sein, die gleichen Durchmesser und Stababstand haben.

Die Festlegung der Stabgruppen geschieht in einer Tabelle. (Koordinaten, Form des Randes oben und unten, Stabdurchmesser und Stababstand)

- Tipp: Alternativ lassen sich die Koordinaten auch mit der Maus eingeben. 1. Doppelklick in das Eingabefeld, dessen Koordinate bestimmt werden soll (z.B. Stabgruppe 4, xmin) 2. Einfachklick an der Stelle in der Zeichnung wo Stabgruppe 4 in X-Richtung beginnen soll. Tipp: Der Stababstand einer Nichtgrundbewehrung sollte jeweils ein Vielfaches des
- Grundbewehrungsstababstandes oder ein Teil (z.B . ½) des Grundbewehrungsabstands oder der Grundbewehrungsabstand selber sein. Zum Beispiel: Grundbewehrung: Xmin=0 mm, Abstand=200 mm mögl. Nichtgrundbewehrung: Xmin=100 mm, Abstand=400 mm mögl. Nichtgrundbewehrung: Xmin=50 mm, Abstand=100 mm
- Tipp: Mehrere Stabgruppen können übereinander gelegt werden.

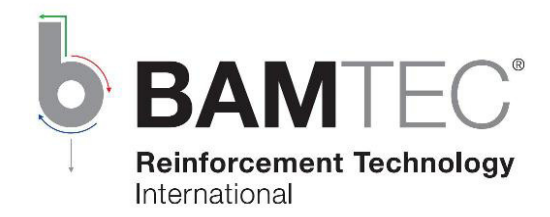

### **12. Beispielprojekt**

Das Beispielprojekt zum "BAMTEC easy Quick Start" finden Sie nach der Installation des Programms unterhalb des Installationsordners im Ordner 2014\_Slab8. In der Regel, wenn bei der Installation das vorgeschlagene Installationsverzeichnis unverändert blieb, ist das:

C:\Programme\BAMTEC\BAMTEC easy8\2014\_Slab8.

Im Eingangsfenster (siehe Abschnitt 3) können Sie mittels Klick auf den Icon Bauteil öffnen das Beispiel laden.

Tipp: Da beim Generieren alle Elemente einer Lage überschrieben werden, kopieren Sie am besten, vor dem Experimentieren mit dem Beispiel, das Projekt als Sicherung in einen neuen Ordner.

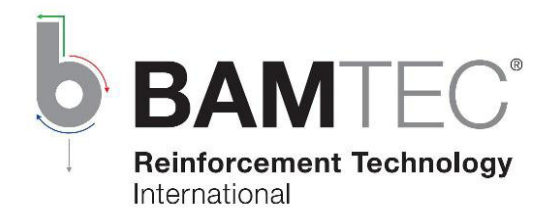

### **13. BAMTEC-Konstruktionslösungen**

### Saumbewehrungen um Aussparungen und freie Plattenränder

 $2D61/OS$ 

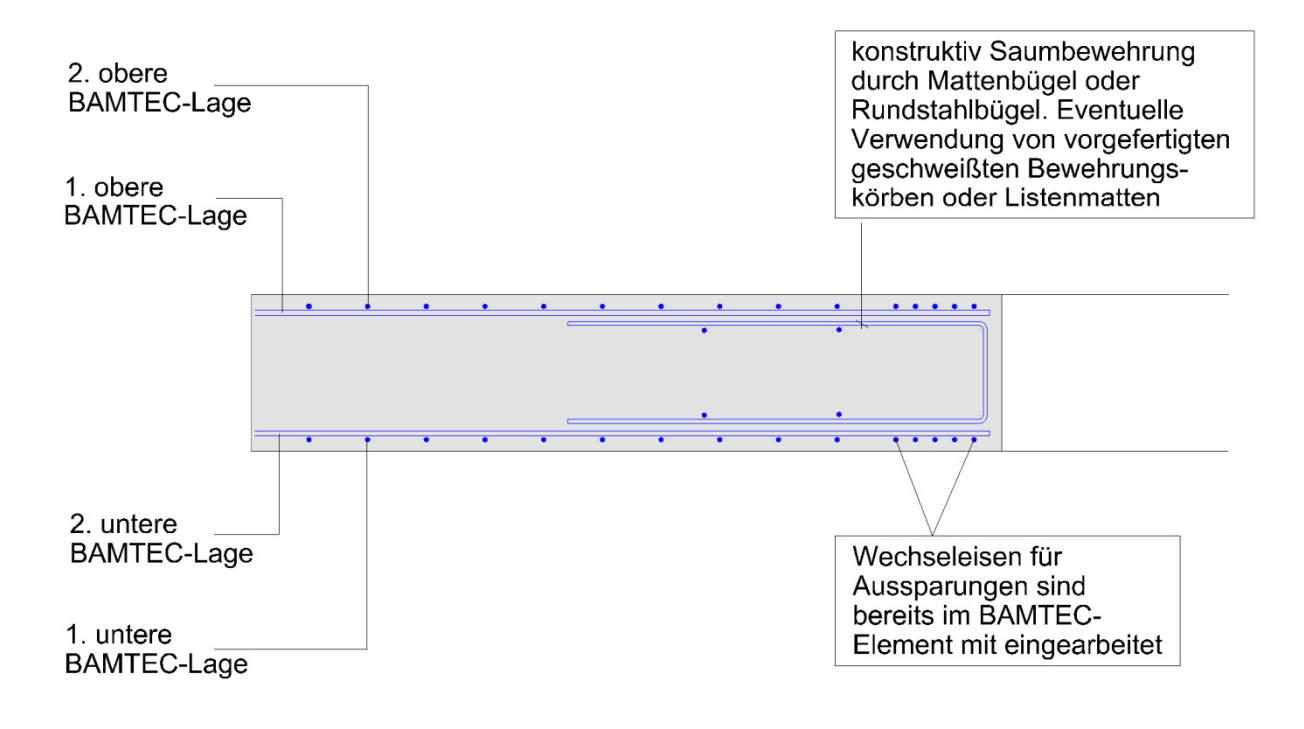

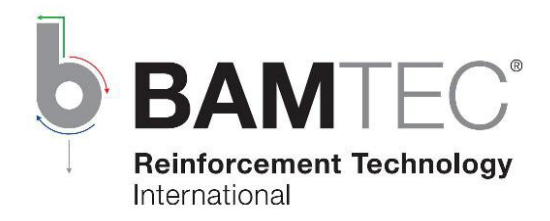

## Deckenversprung

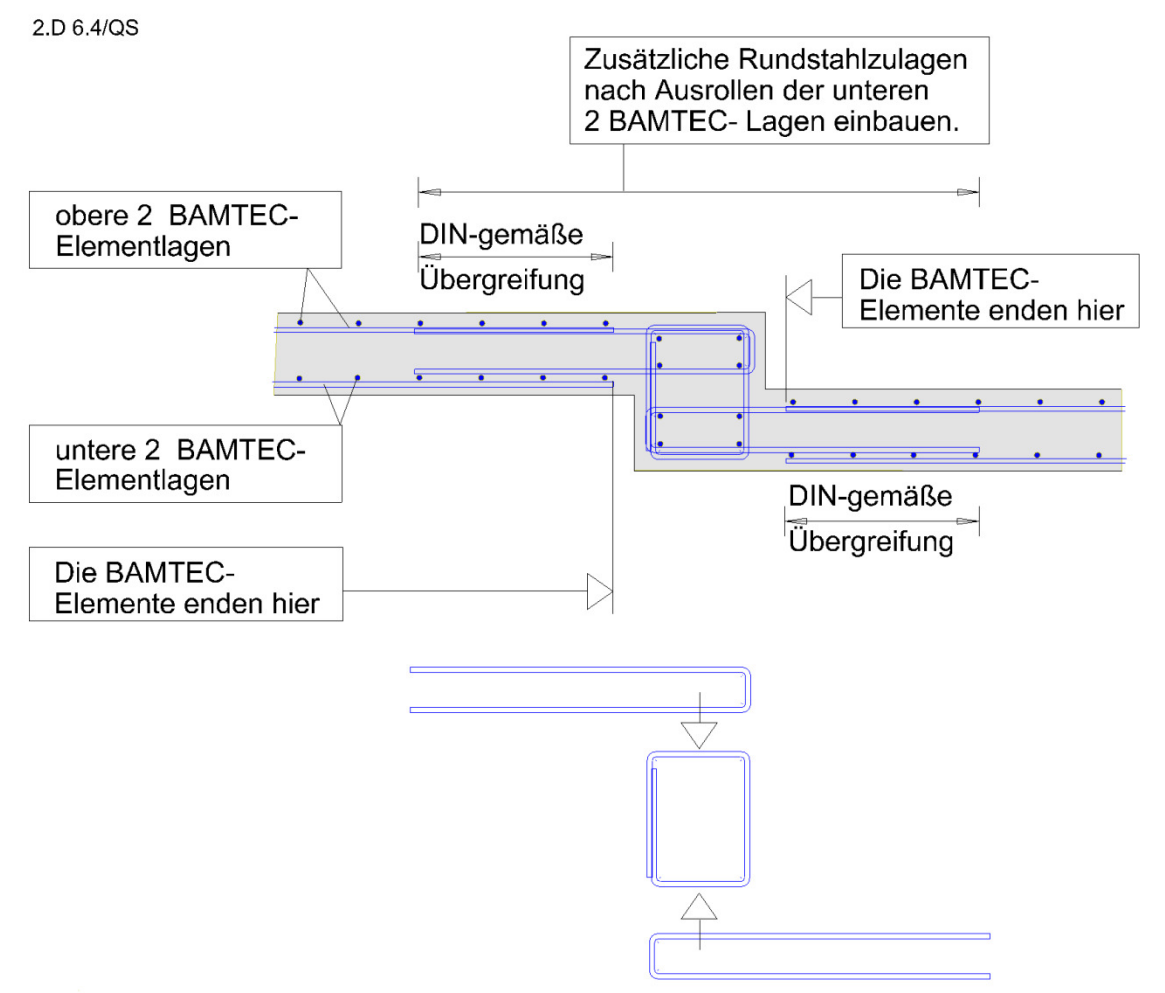

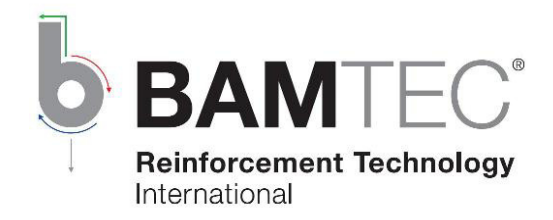

## Wandanschluss Wandartiger Träger

2.D 6.7-1/QS

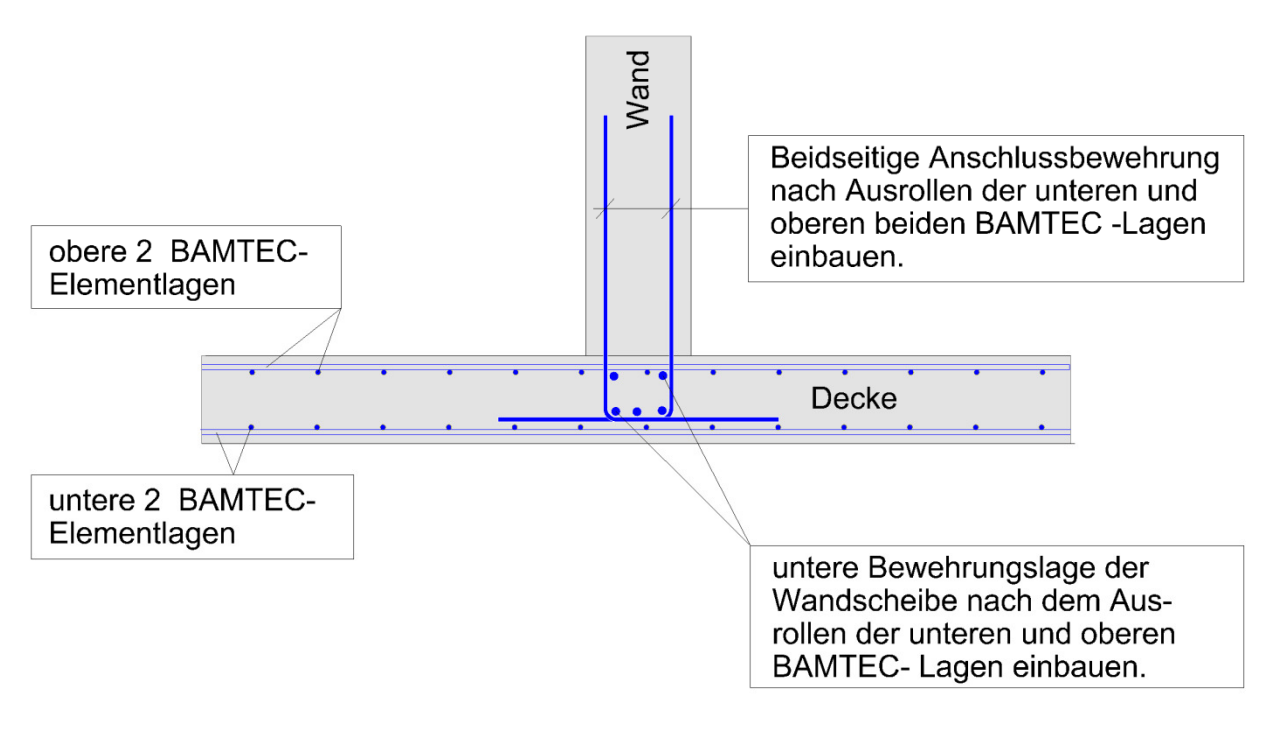

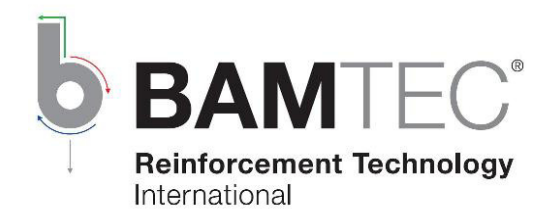

## Konstruktiver Wandanschluss

2.D 6.7-2/QS

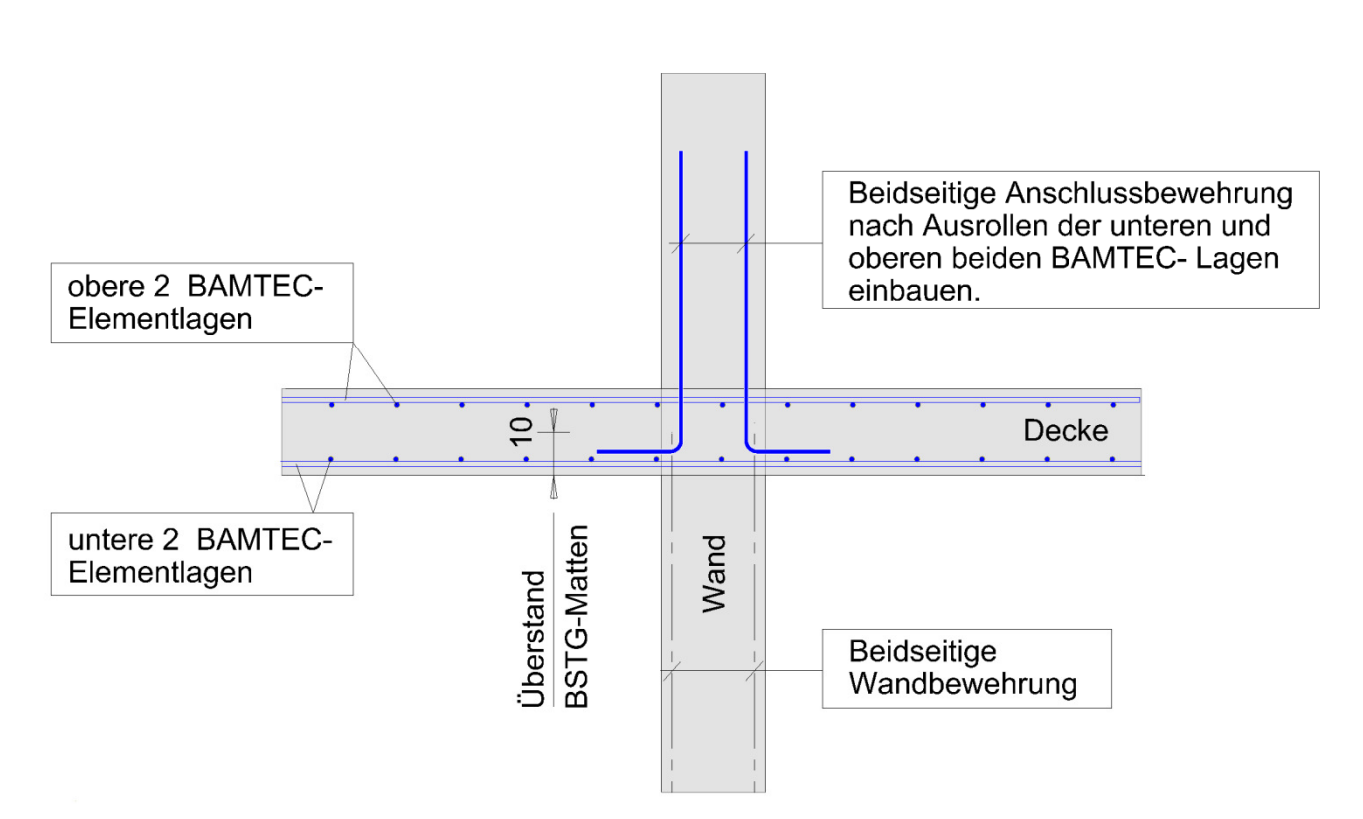

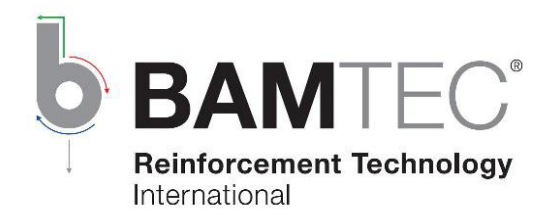

## Wandanschluss am Deckenrand Variante 3

2.D 6.7-5/QS

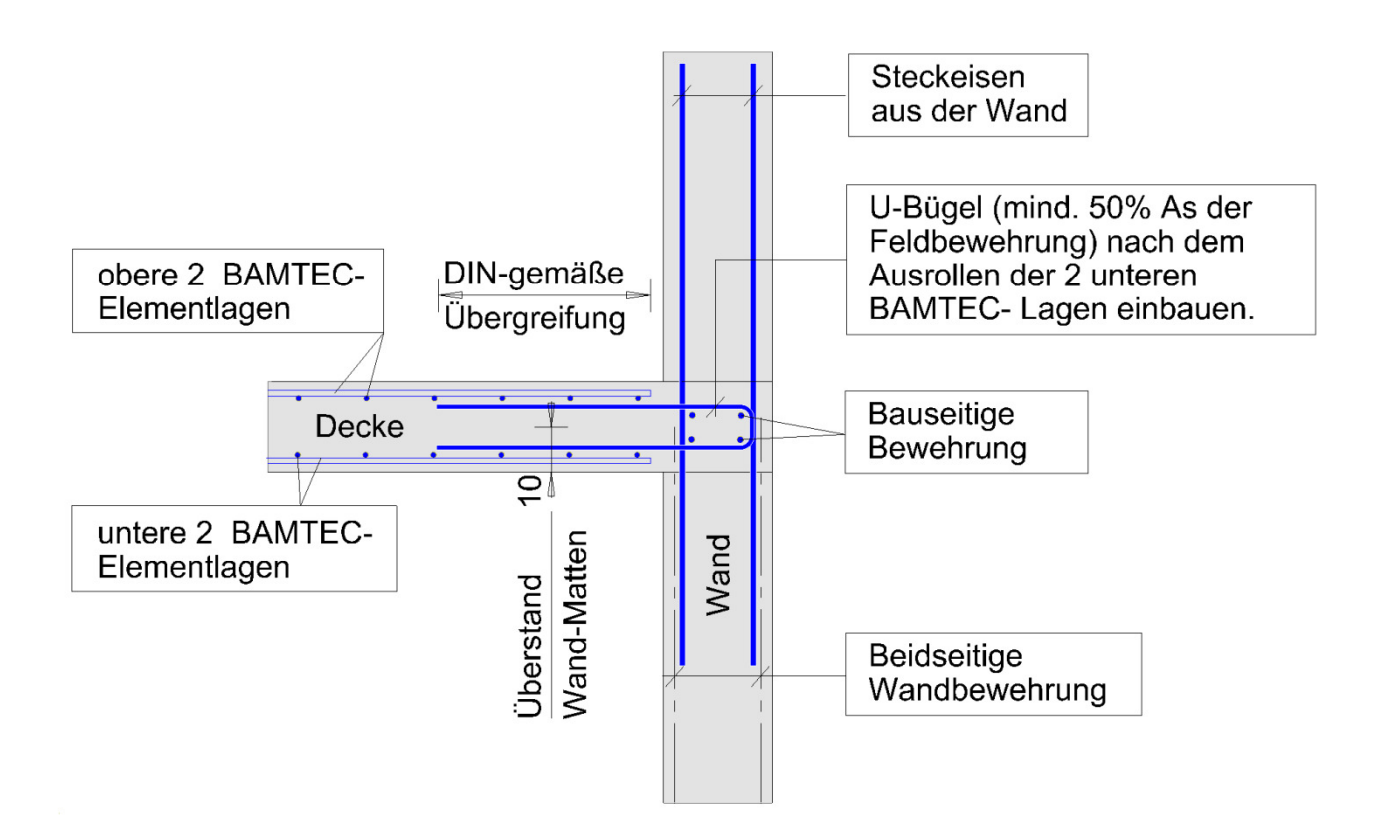

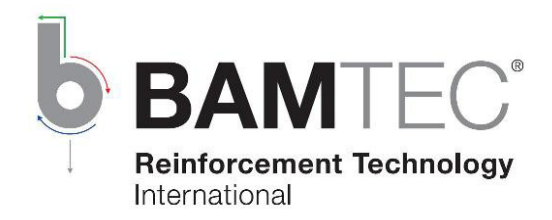

### Ränder von BAMTEC- Elementen in unterer Lage auf Mauerwerkswänden 2.D 6.8/QS

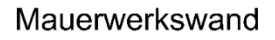

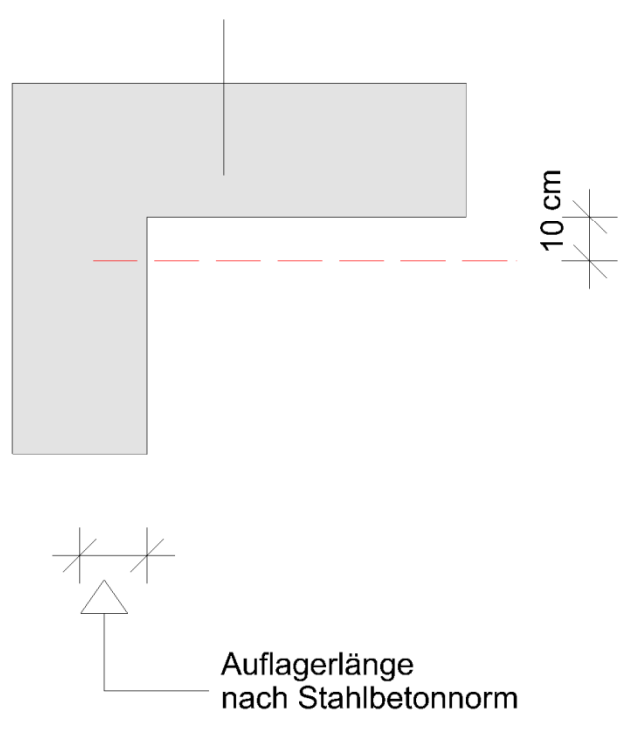

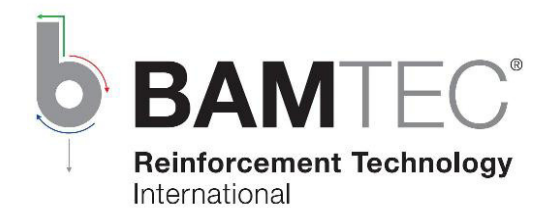

## Anschluss an Ortbetonstütze Variante 2

## (Anschluss an Pendelstützen)

2.D 6.9-2/QS

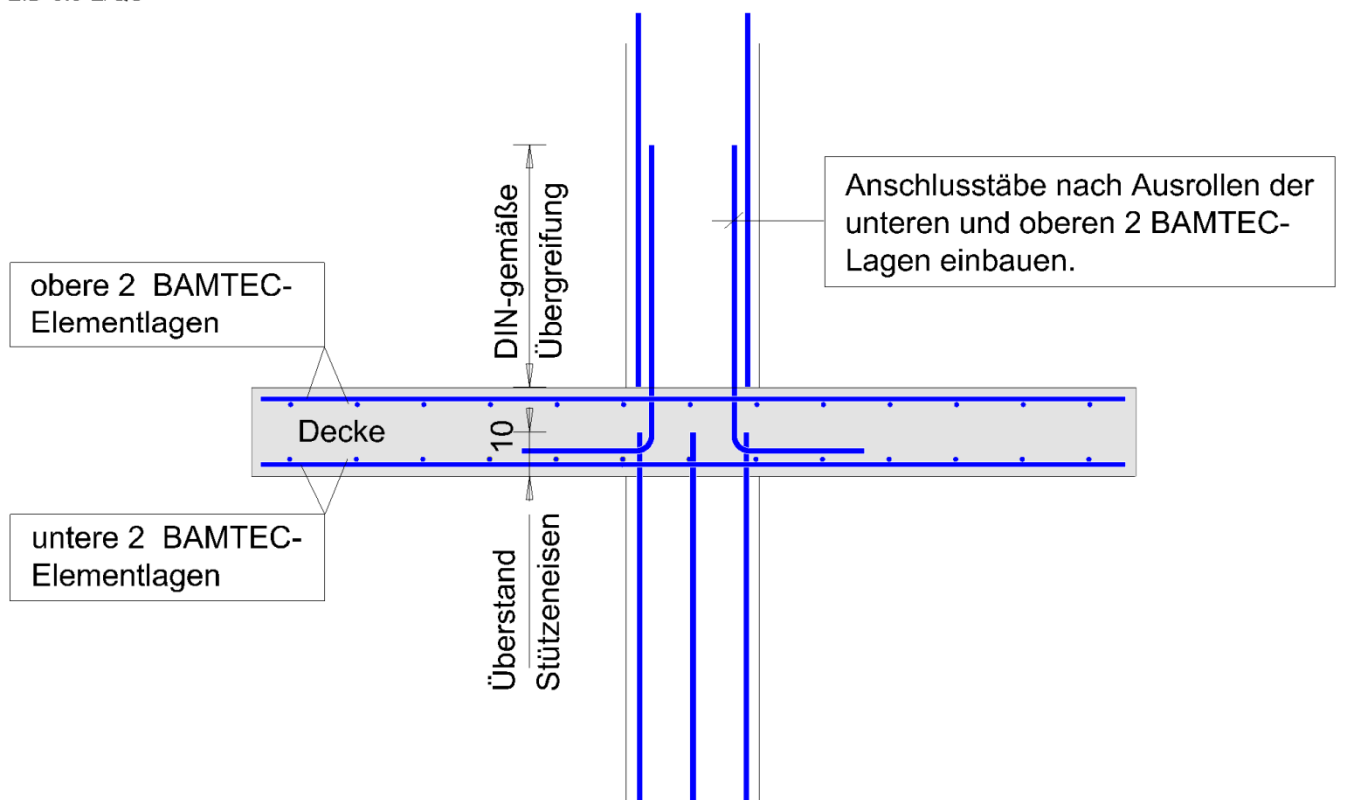

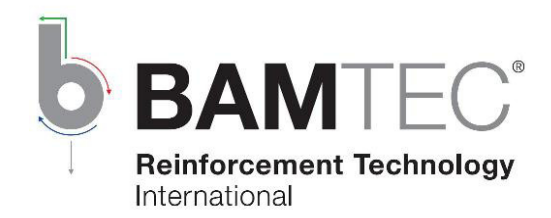

## (Biegefester Anschluss an obere und untere Stütze) 2.D 6.9-6/QS

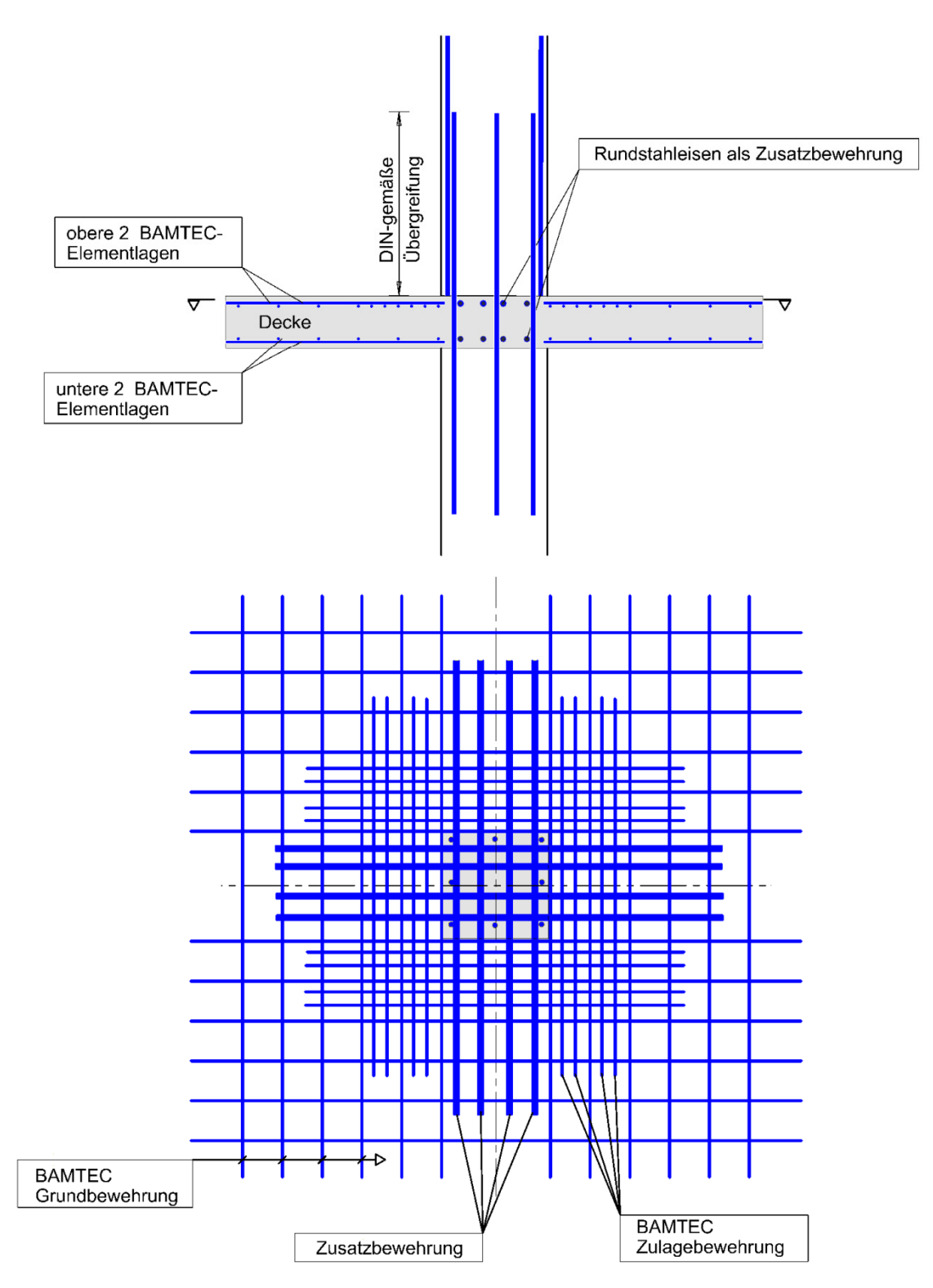

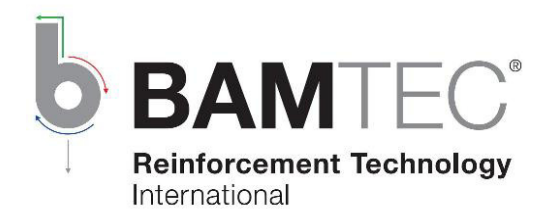

### Verdickung der Bodenplatte

2.D 6.11-1/QS

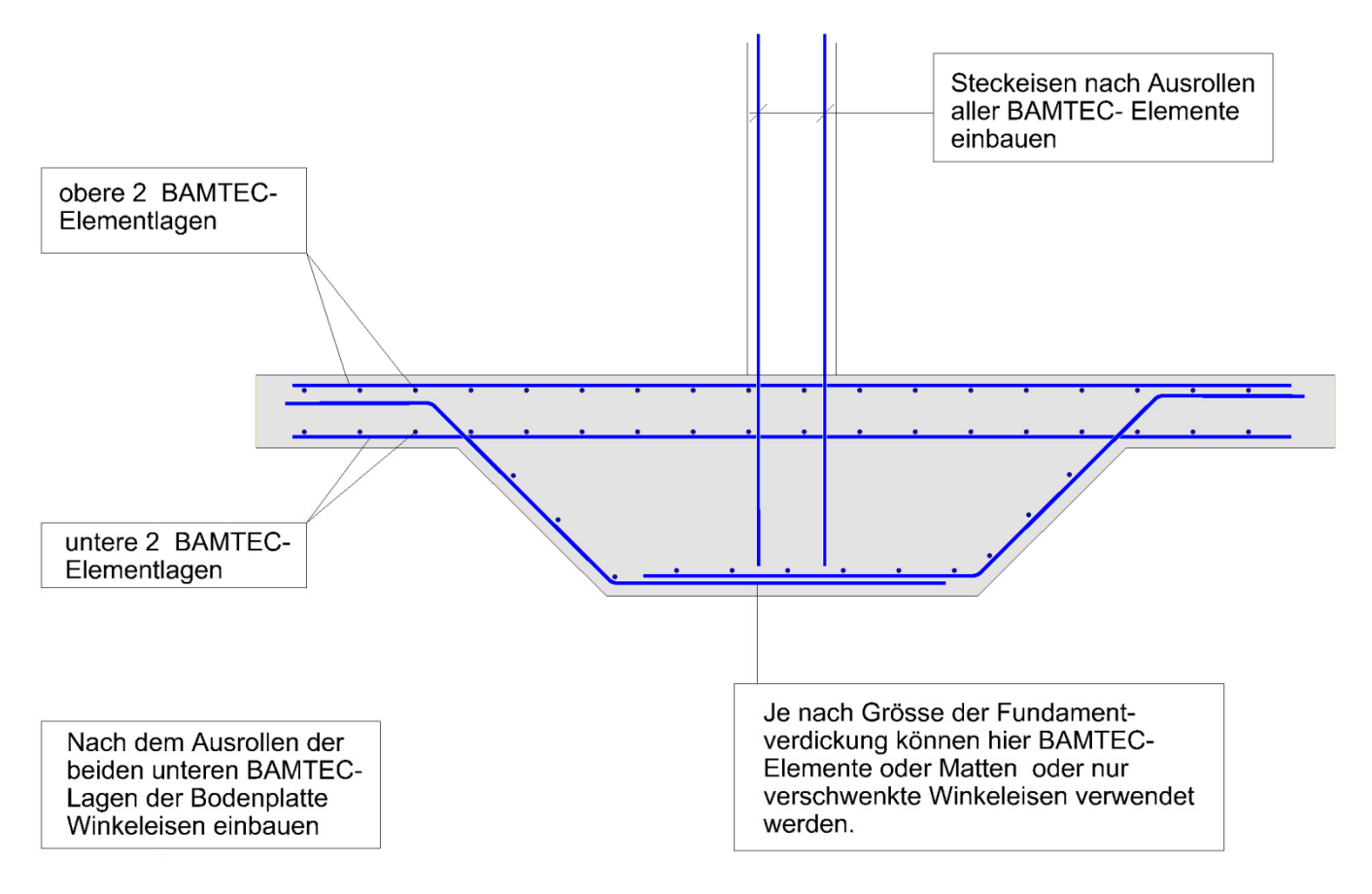

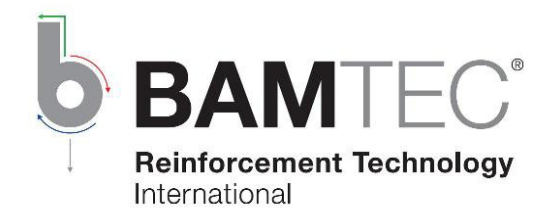

## **Anschluss** Bodenplatte / Wand

2.D 6.11-3/QS

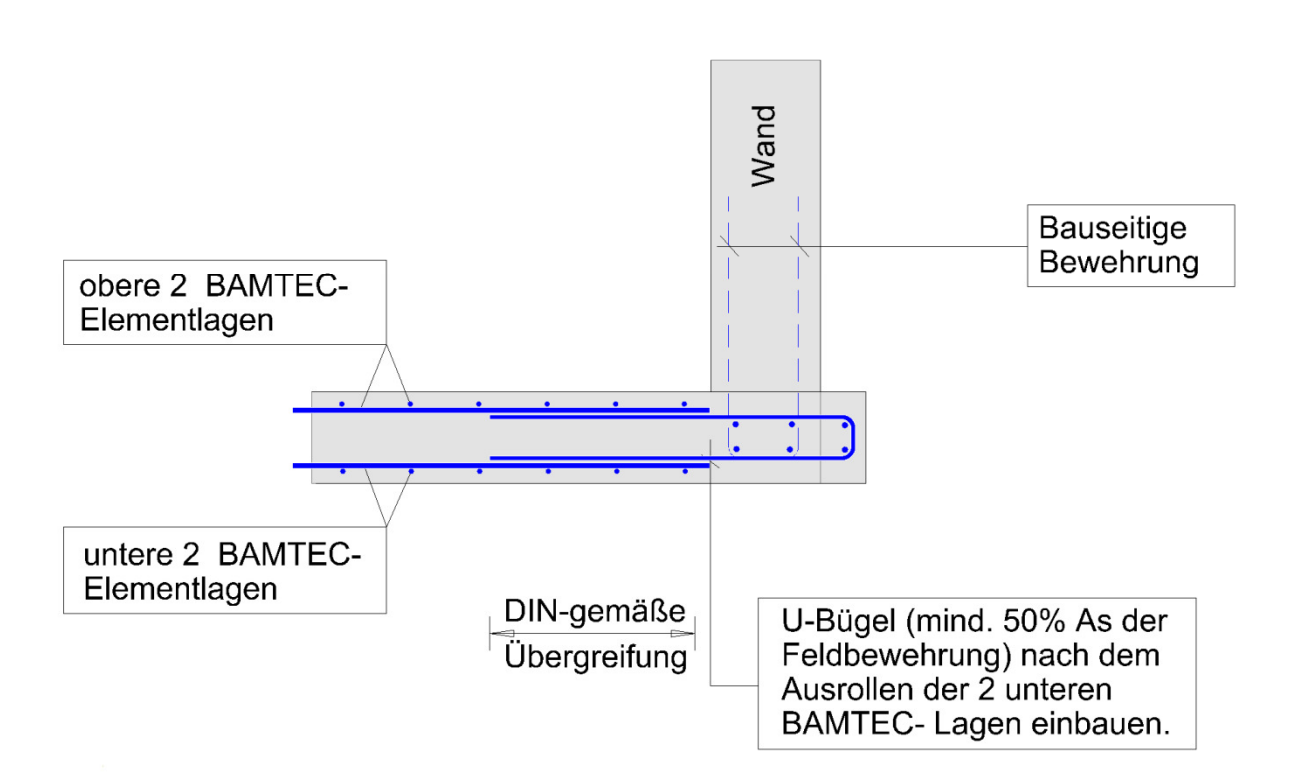

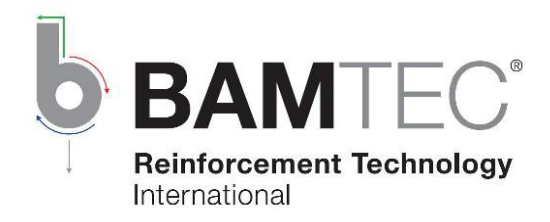

### Arbeitsfuge bei Bodenplatte / Decke

2.D 6.3/QS

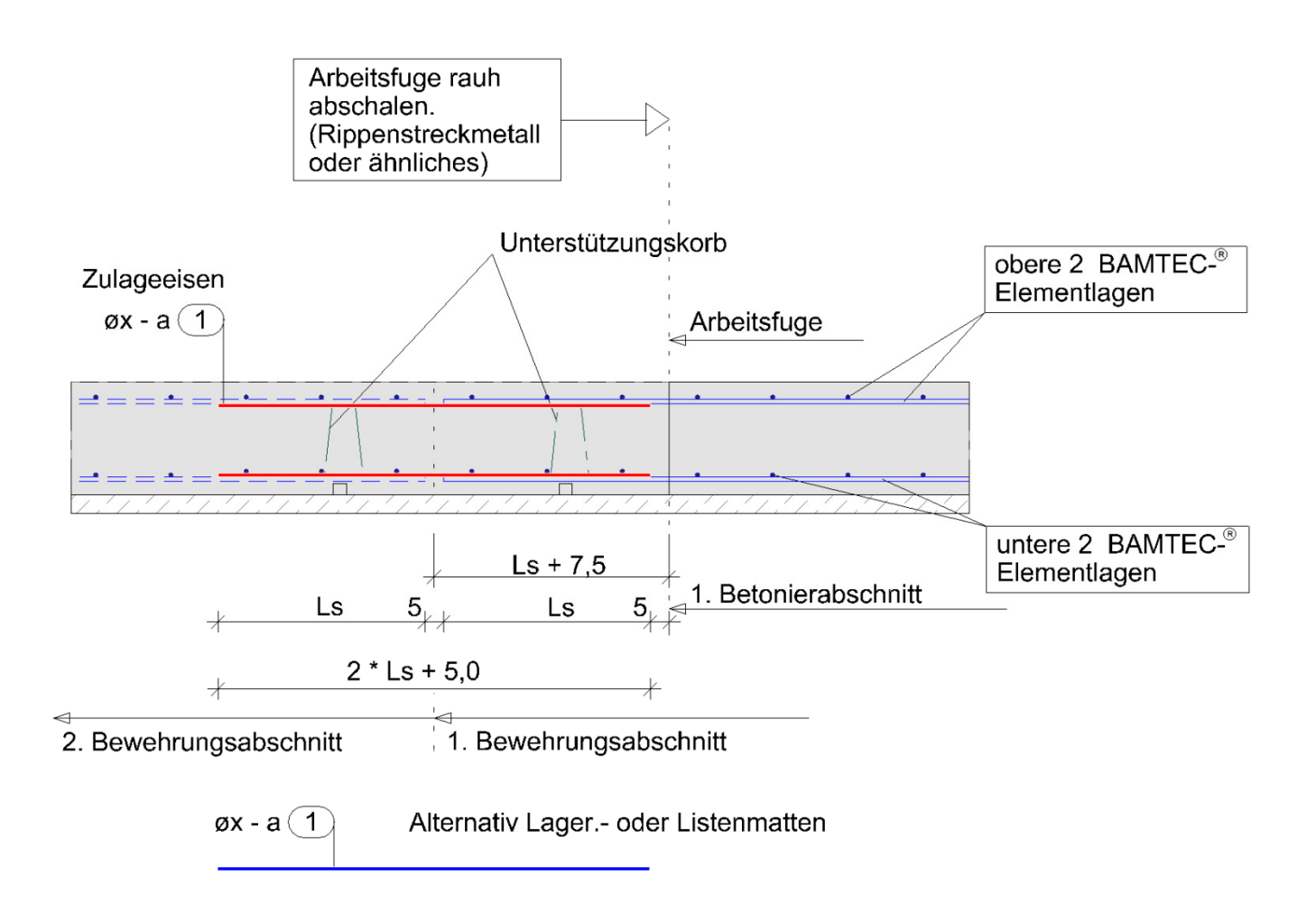

#### Ls - Übergreifungslänge